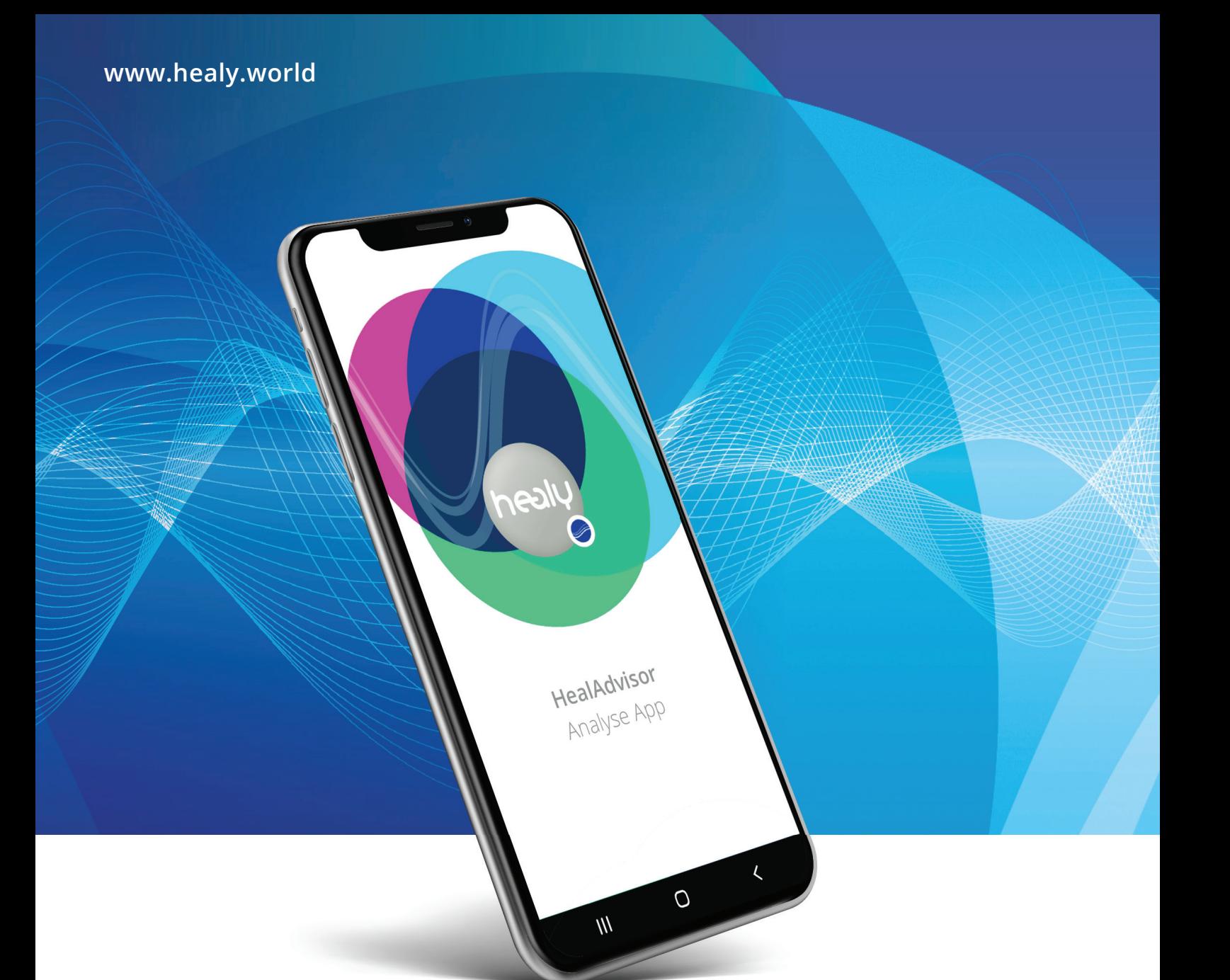

# **HealAdvisor** Analyse Handbuch

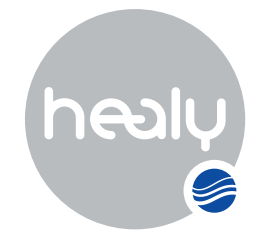

Frequencies for Your Life

## **HealAdvisor** Analyse Handbuch

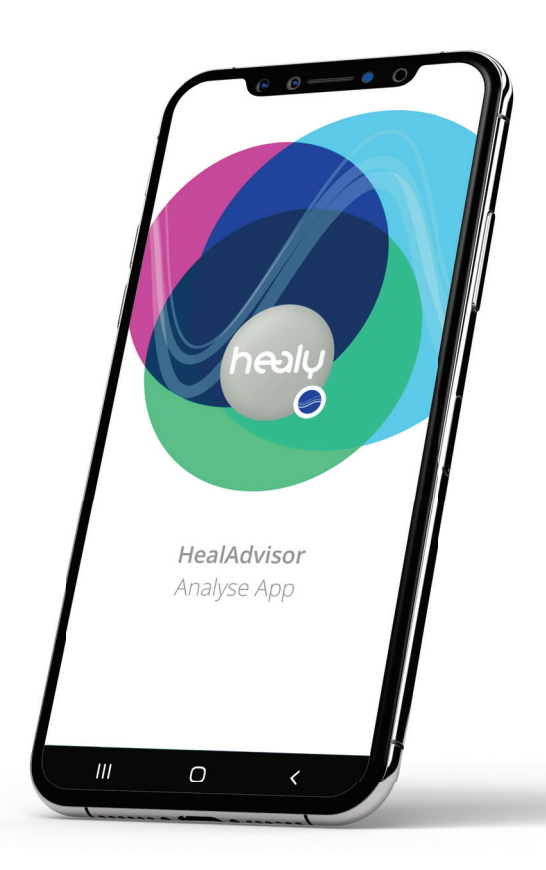

### **Hinweis:**

Wissenschaft und Schulmedizin erkennen die Existenz von Informationsfeldern, deren medizinische und sonstige Bedeutung und den Healy mit dessen Anwendungen nicht an aufgrund fehlender wissenschaftlicher Nachweise im Sinne der Schulmedizin.

Hier angegebene Indikationen sind von der Schulmedizin nicht anerkannt. Die Nennung von bestimmten Indikationen bezieht sich nicht auf eine Krankheit im medizinischen Sinne, sondern auf eine Rubrik in der Datenbank des Systems.

Die in den Datenbanken und Modulen verwendeten medizinischen Begriffe stellen keine nach medizinischen Standards definierten Heilmethoden dar. Sie sind als Nachschlagewerk ähnlich einem Lexikon zu verstehen. Aussagen wie z.B. "Heilung von" dienen dem Zwecke der gedanklichen positiven Einflussnahme vergleichbar mit Affirmationen, positivem Denken oder Autosuggestion, um ein konkretes persönliches Ziel für Anwender und Klient besser vorstellbar zu machen. Es sind weder Heil- noch Wirkungsaussagen.

### **© 2022 Healy International B.V.**

Alle Rechte vorbehalten. Die Vervielfältigung in jeglicher Form, auch elektronisch, und die Veröffentlichung, auch im Internet, in digitalen Anwendungen und/oder auf Social Media-Plattformen, ist ohne vorherige schriftliche Genehmigung der Healy World GmbH untersagt. Healy International B.V. | Paterswoldseweg 806 | 9728 Groningen | Netherlands

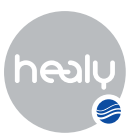

# <span id="page-2-0"></span>Vorwort

In diesem Handbuch werden die verschiedenen Programme und Funktionen der HealAdvisor Analyse App erklärt.

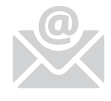

Damit du von uns regelmäßig Informationen über Programm-Updates, neue Datenbanken und wichtige Ankündigungen erhältst, solltest du mit uns per E-Mail in Verbindung stehen.

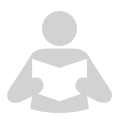

**Hinweis:** Vor dem Lesen dieser wichtigen Lektüre möchten wir dich bitten, die Bedienungsanleitung durchzulesen. Dort findest du die wichtigsten Aspekte der Handhabung mit der Hardware, Lager- und Transporthinweise und technische Details.

### **Wir wünschen dir viel Freude mit deinem Healy.**

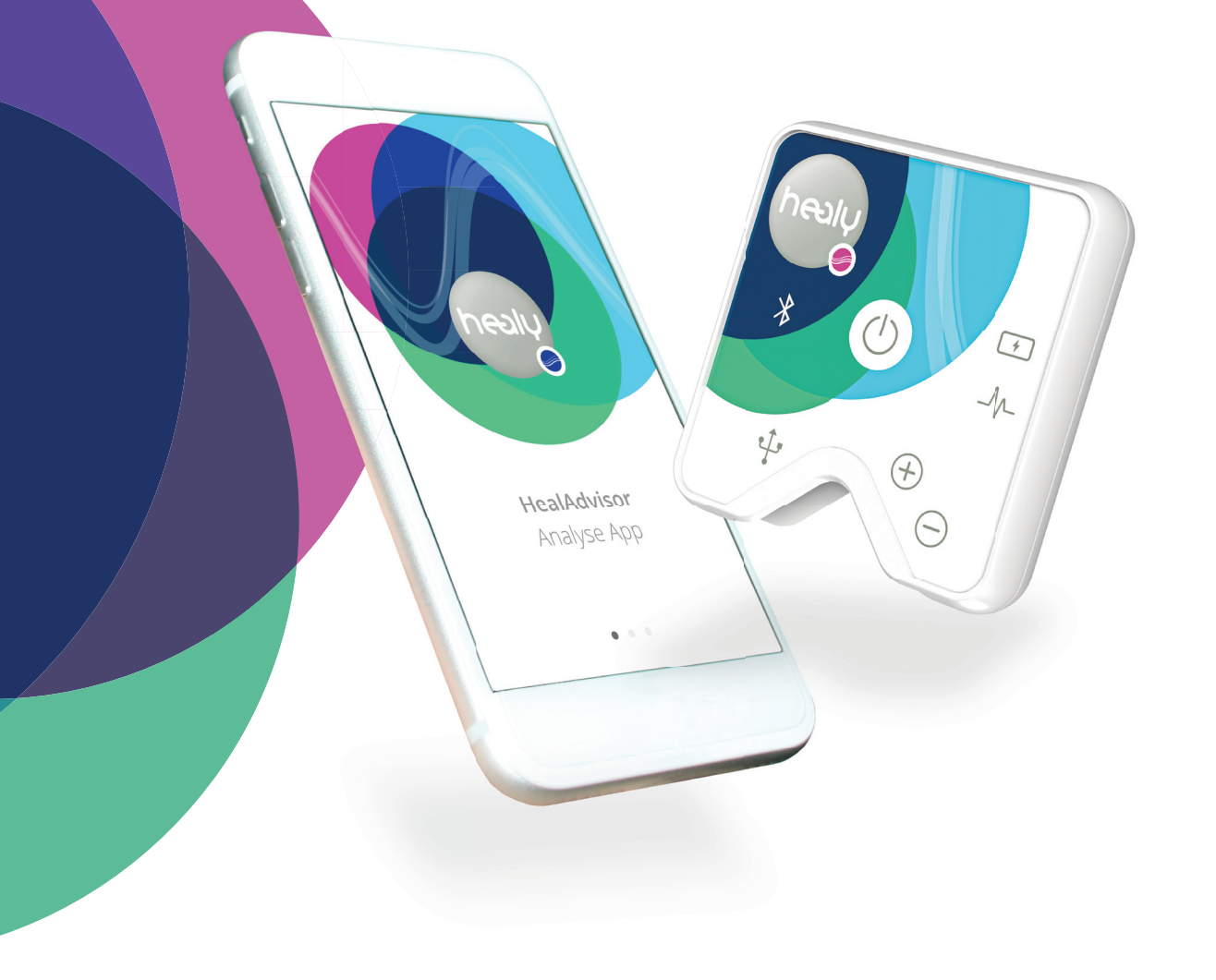

# Inhalt

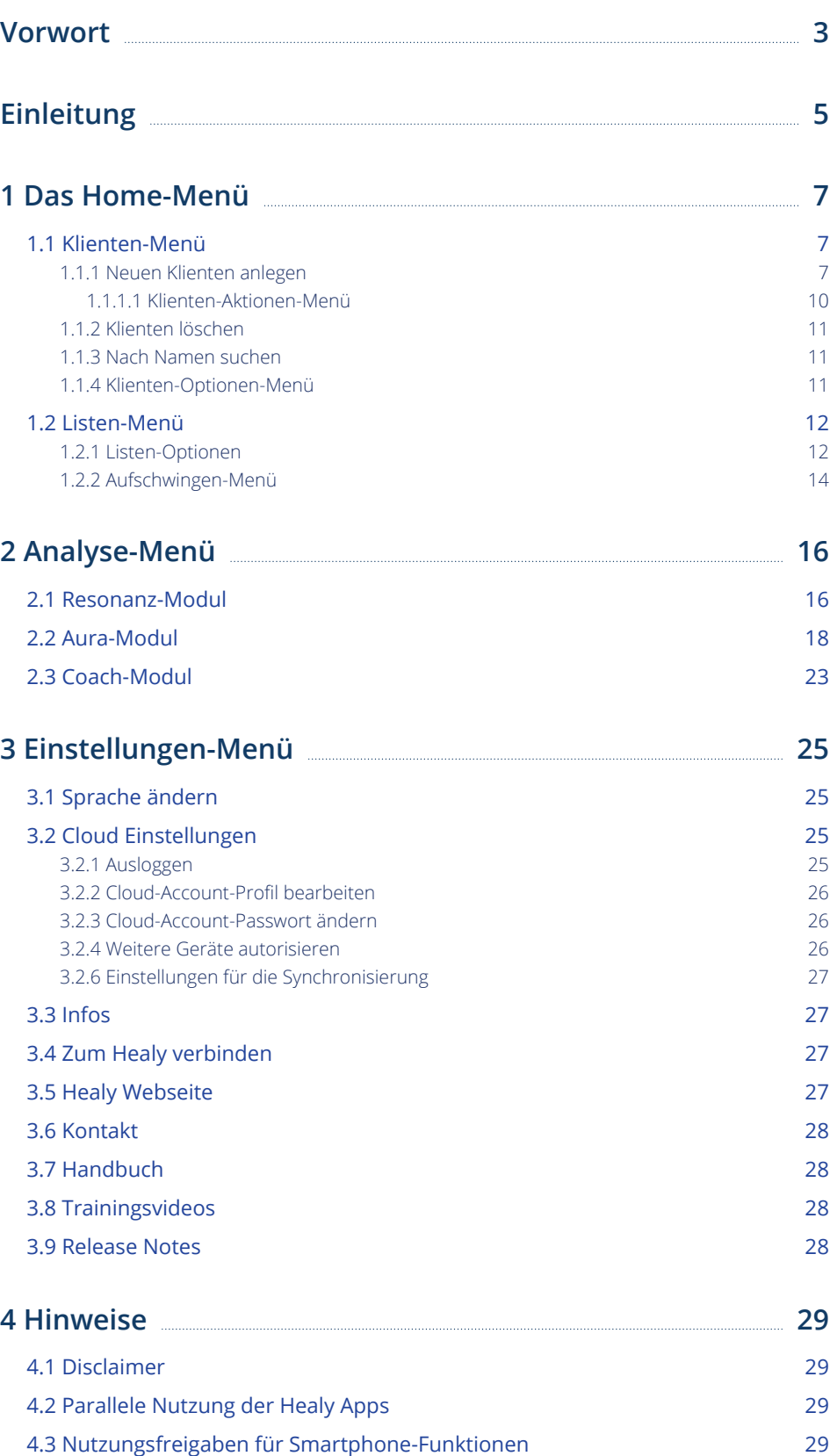

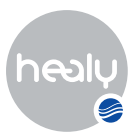

# <span id="page-4-0"></span>Einleitung

Du kannst die HealAdvisor Analyse App aus dem Apple App-Store und dem Google Play-Store kostenfrei herunterladen. Beim iPhone drücke, um den Download zu starten, bitte oben rechts auf das Icon der "Download-Wolke", siehe **Bild 0.1,** und bei Android-Smartphones bitte auf den Button "Installieren", siehe **Bild 0.2.**

Ist der Download und die Installation der HealAdvisor Analyse App erfolgreich abgeschlossen, starte die HealAdvisor Analyse App **Bild 0.3.** Zum Verbinden deines Healy mit dem Smartphone klicke auf den Button "Ich habe einen Healy". **Bild 0.4** Für weitere Informationen zu den Healy-Geräten klicke auf den Link "Ich habe Interesse an einem Healy" **Bild 0.7.** Um dich mit dem Healy zu verbinden, muss Bluetooth und der Standortdienst/GPS auf deinem Smartphone aktiviert und der Healy eingeschaltet sein. Ist Bluetooth deaktiviert, erhältst du eine Fehlermeldung **Bild 0.5.** Nach erfolgreicher Bluetooth-Aktivierung werden alle in deiner Nähe befindlichen Healy-Geräte aufgelistet. Wähle dein Gerät aus der Liste aus **Bild 0.6.**

Bist du mit dem Healy verbunden, kannst du dich mit deiner Healy World-E-Mail-Adresse und deinem Passwort in die App einloggen, auch wenn du die HealAdvisor Analyse App nie benutzt hast. Es gibt keinen Registrierungsprozess, da wir die SSO-Funktion (Single Sign-On) implementiert haben, die es dir ermöglicht, dich mit deinen Healy World-Daten bei allen unseren Apps und Plattformen anzumelden, siehe **Bild 0.8.** Nach erfolgreichem einloggen kannst du die Datenbanken aus der Cloud synchronisieren, indem du auf "Jetzt synchronisieren" drückst.

**Hinweis:** Wir empfehlen eine stabile und schnelle WLAN-Verbindung für die Synchronisation, da die Datenbanken einige 100 MB groß sind.

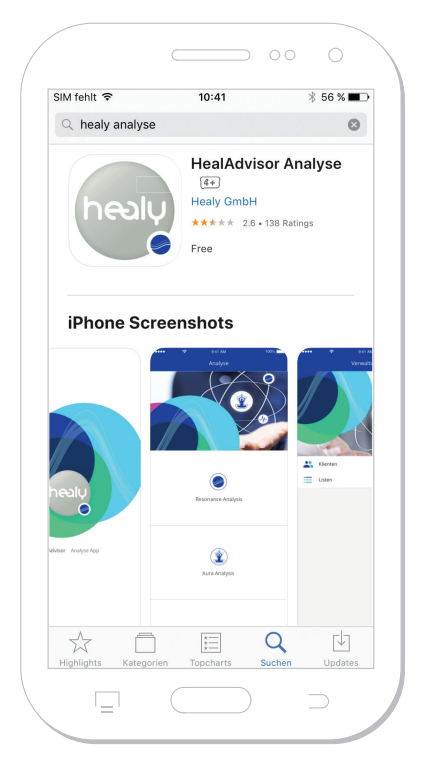

*Bild 0.1: Download der HealAdvisor Analyse App im Apple App-Store*

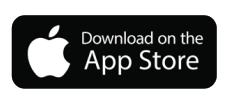

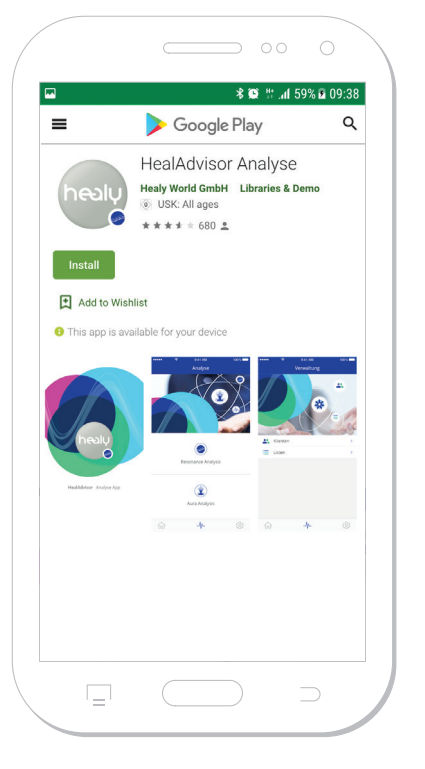

*Bild 0.2: Download der HealAdvisor Analyse App im Google Play-Store*

**ET IT ON** i**oogle** play

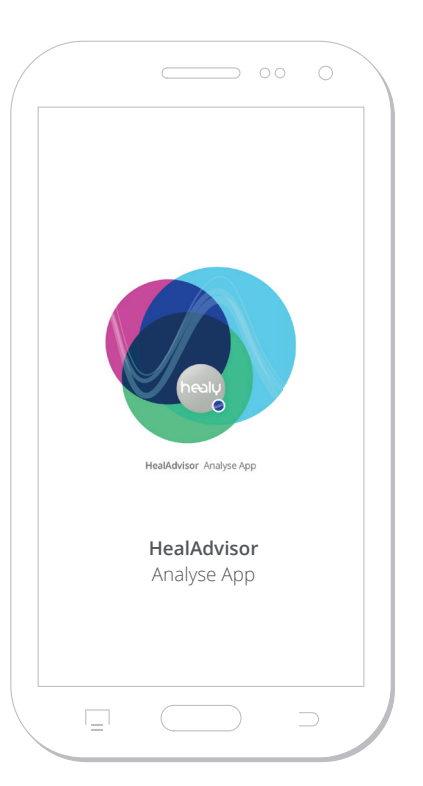

*Bild 0.3: Start der HealAdvisor Analyse App*

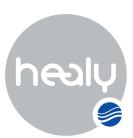

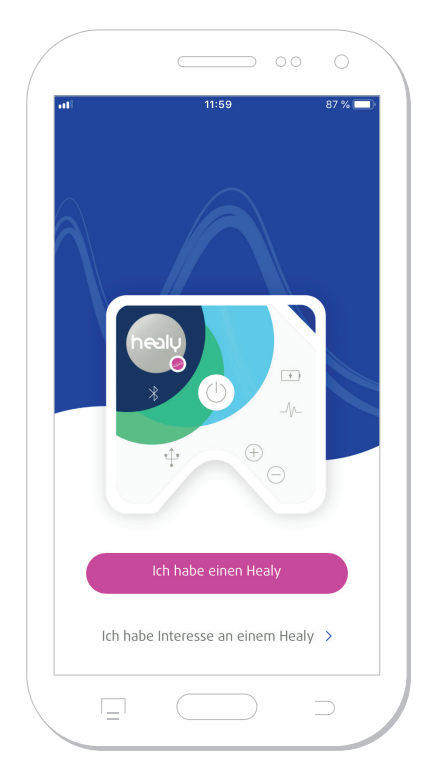

*Bild 0.4: Verbinden mit Healy oder für mehr Informationen Healy Webseite besuchen* 

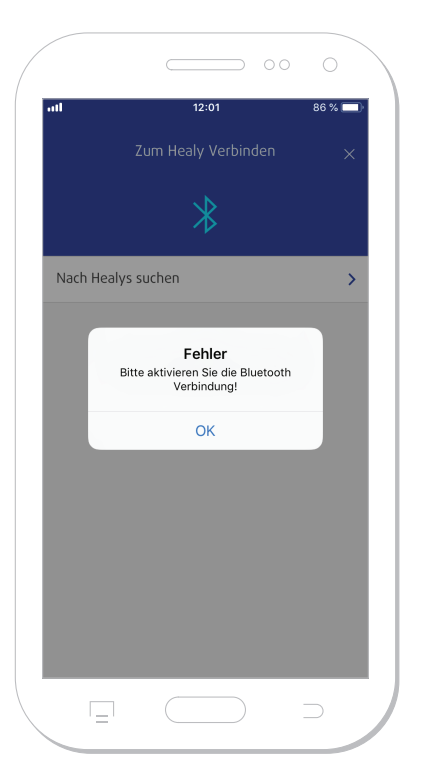

Nach der Synchronisation mit der Cloud kannst du die HealAdvisor Analyse App voll zu nutzen und Klienten anlegen. Damit dein Healy mit Bluetooth Low Energy (BLE) funktioniert, muss dein Standort aktiviert sein.

*Bild 0.5: Fehlermeldung: Bluetooth-Verbindung ist nicht aktiviert*

 $\overline{a}$ 

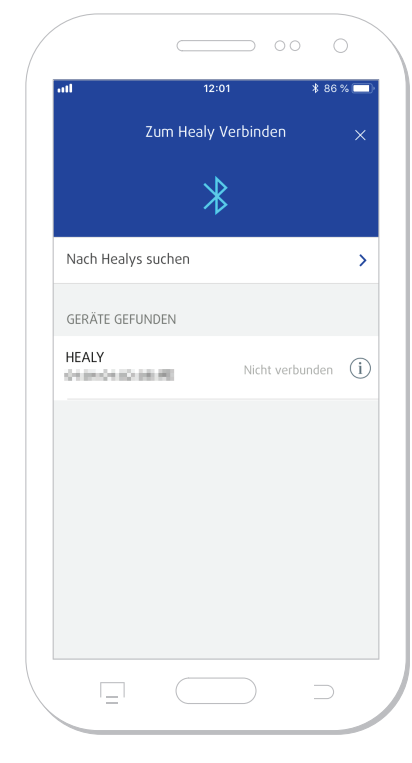

*Bild 0.6: Verbinden mit Healy oder für mehr Informationen Healy Webseite besuchen* 

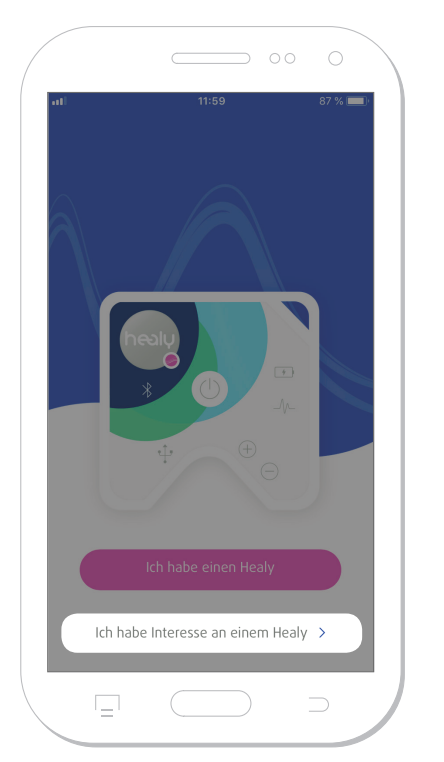

*Bild 0.7: Weiterführender Link zur Healy Webseite*

 $\Rightarrow$  00 0  $h$  healu  $\begin{array}{|c|c|c|}\n\hline\n\text{o} & \text{=} & \text{=} & \end{array}$ Entdecke die **Healy Welt** Frequencies for Your Life  $\overline{\mathord{\hspace{1pt}\text{--}\hspace{1pt}}}$ 

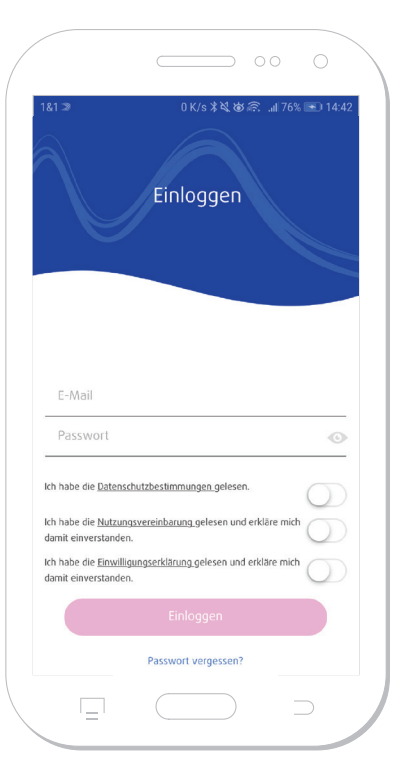

*Bild 0.8: Login nach erfolgreicher Cloud-Account-Erstellung*

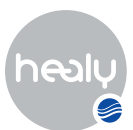

# <span id="page-6-0"></span>1 Das Home-Menü

Durch Antippen des Haus-Icons, links unten in der HealAdvisor Analyse App, gelangst du ins Home-Menü. Hier findest du die Kategorien "Klienten" und "Listen", siehe Bild 1.1.

### **1.1 Klienten-Menü**

Im Klienten-Menü kannst du neue Klienten anlegen oder bereits bestehende Klienten verwalten, suchen und bearbeiten, siehe **Bild 1.1.1.**

### **1.1.1 Neuen Klienten anlegen**

Wenn du auf das Icon "Neuen Klienten anlegen" klickst, öffnet sich ein Pop-up-Menü, in welchem du einen Klienten- Typen auswählen musst. Du kannst zwischen folgenden Klienten-Typen wählen: Person, Tier, Pflanze, Unternehmen, Gebäude, Fahrzeug, Gruppe und Sonstige **Bild 1.1.1.1.** Anschließend gelangst du in die Klientendaten-Maske, **Bild 1.1.1.2.**

In der Klientendatenmaske hast du die Möglichkeit, folgende Daten einzugeben (am Beispiel Kliententyp Person, siehe nachfolgende Tabelle):

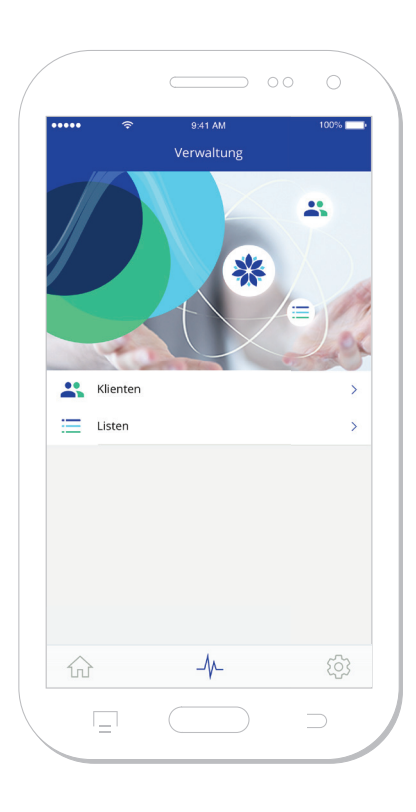

*Bild 1.1: Home-Menü*

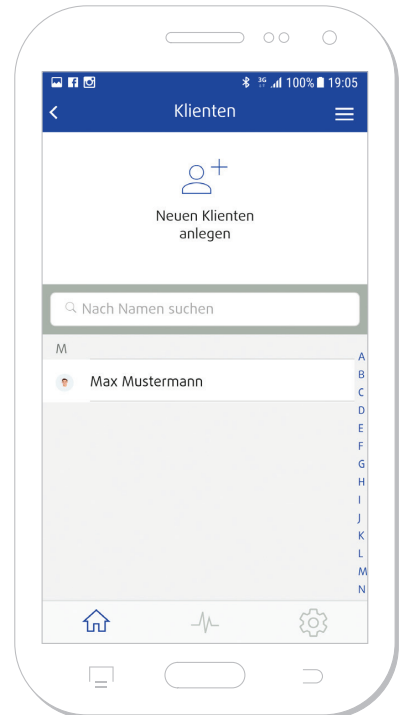

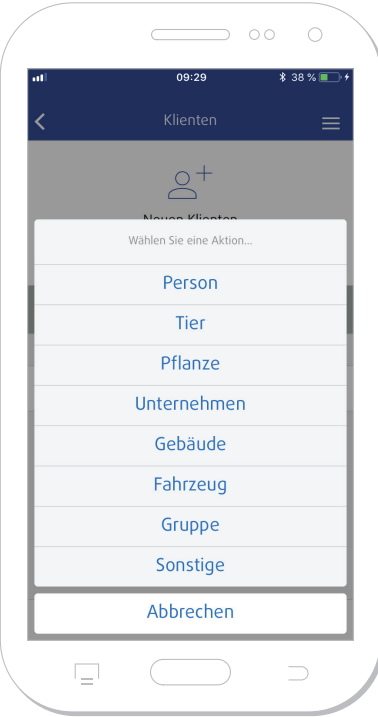

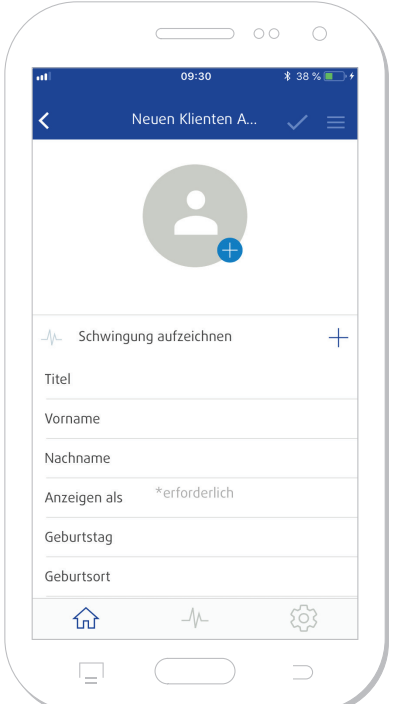

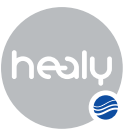

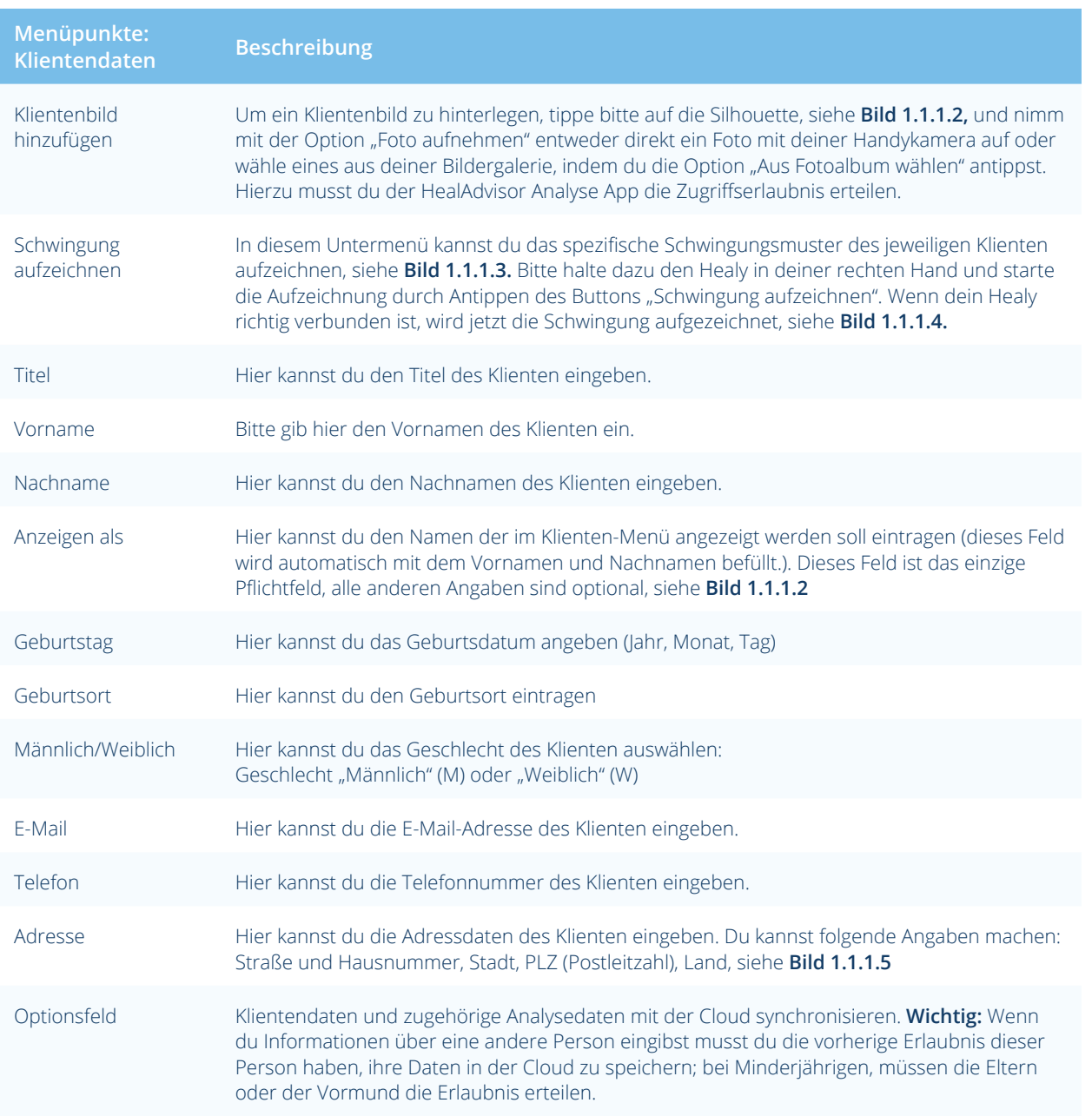

Um alle gewünschten Klientendaten endgültig abzuspeichern, tippe bitte auf den Haken rechts oben im Screen, siehe **Bild 1.1.1.6.** Nach dem Speichern erscheint ein Pop-up-Menü: Soll dieser Klient in die Cloud synchronisiert werden? Hierfür muss eine Einverständniserklärung des Klienten vorliegen." JA/NEIN

- Wenn du "JA" antippst, werden die Klientendaten in die Cloud synchronisiert und der Klient gespeichert.
- Wenn du "NEIN" antippst, werden die Klientendaten gespeichert.

Nach dem Speichern erscheint ein weiteres Pop-up-Menü mit dem Hinweis "Der Klient wurde gespeichert: Willst du jetzt eine Analyse durchführen?: JA/NEIN

- Wenn du "JA" antippst, wechselst du in das Analyse-Menü
- Wenn du "NEIN" antippst, bleibst du im Klienten-Menü

Wurde der Klient gespeichert, wird das Klienten-Aktionen-Menü, bestehend aus drei waagerechten Balken, rechts oben im Eck neben dem Haken aktiv, siehe **Bild 1.1.1.7.**

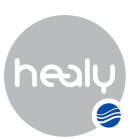

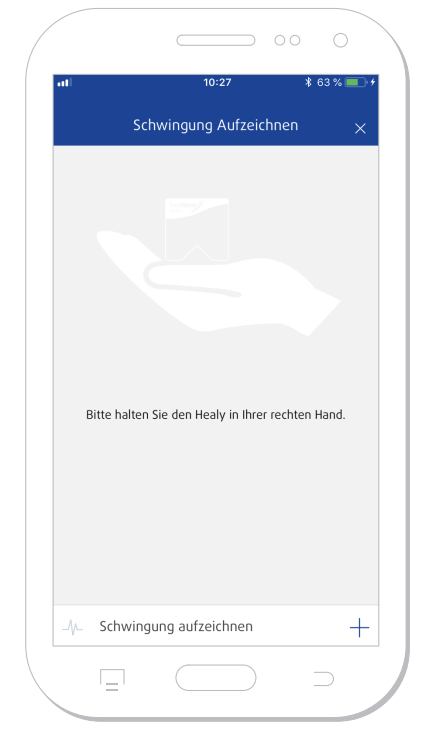

*Schwingung aufzeichnen*

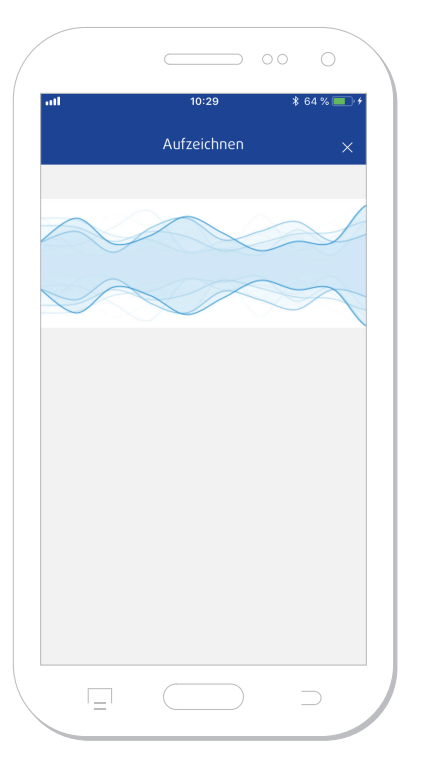

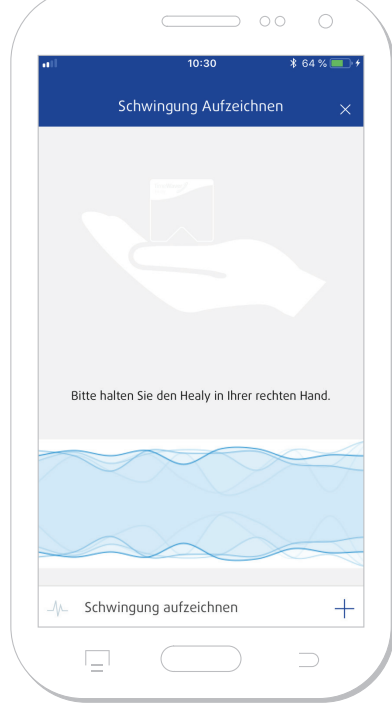

*Bild 1.1.1.3: Neuen Klienten anlegen: Bild 1.1.1.4: Klienten-Schwingung aufzeichnen*

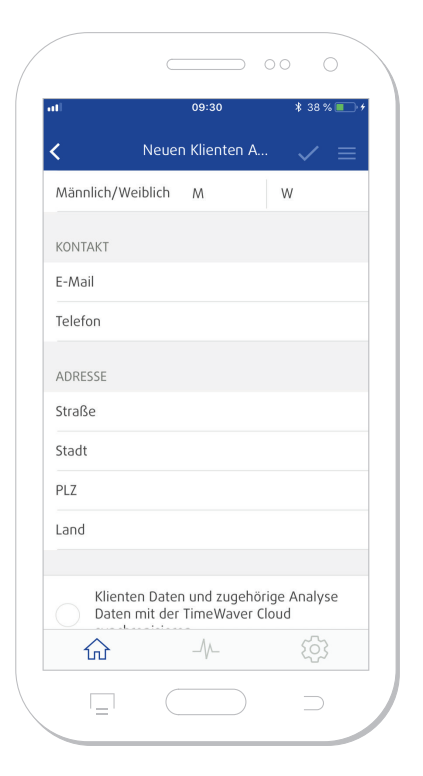

*Bild 1.1.1.5: Adressdaten des Klienten eingeben*

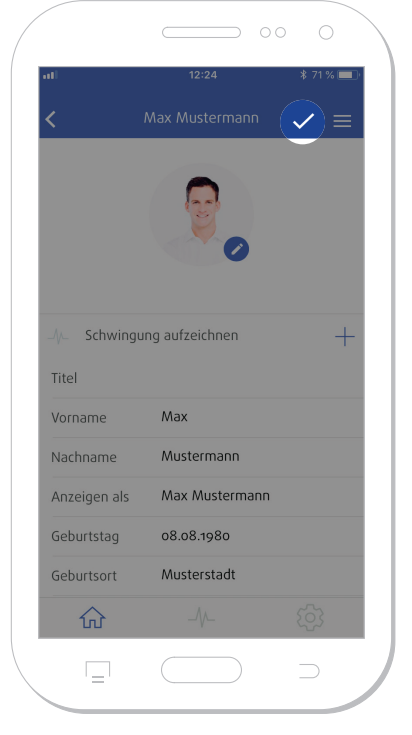

*Bild 1.1.1.6: Klientendaten abspeichern*

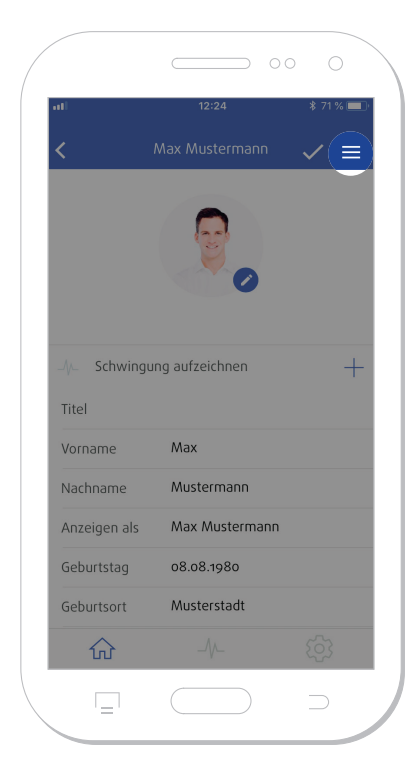

*Bild 1.1.1.7: Neuen Klienten anlegen: Dokumente verwalten*

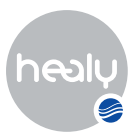

### <span id="page-9-0"></span>**1.1.1.1 Klienten-Aktionen-Menü**

Im Klienten-Aktionen-Menü kannst du folgende Aktionen ausführen, siehe **Bild 1.1.1.1.1.**

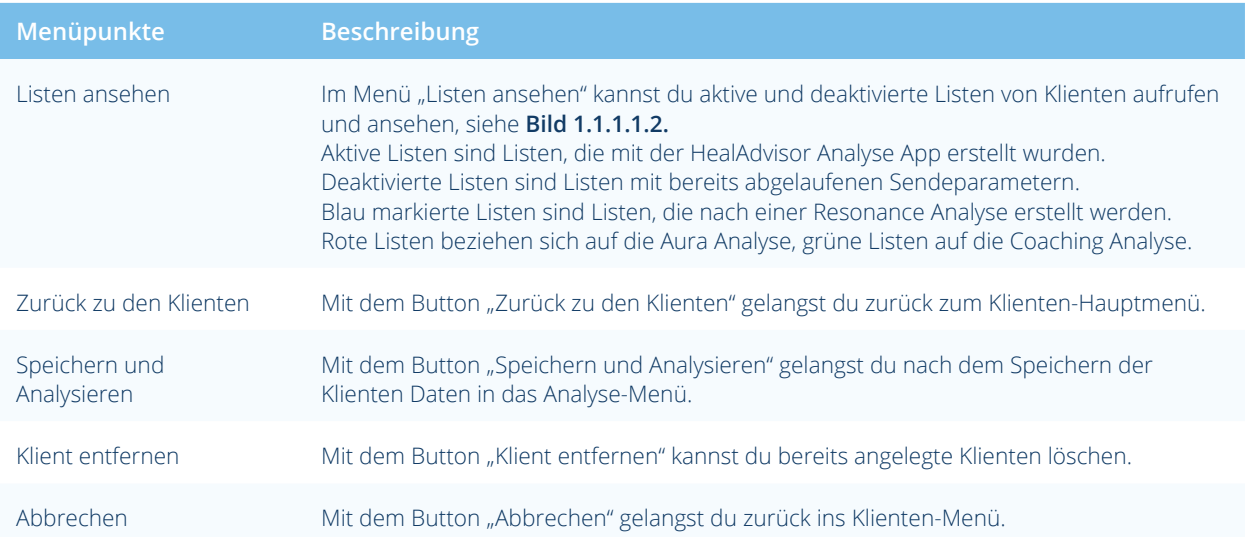

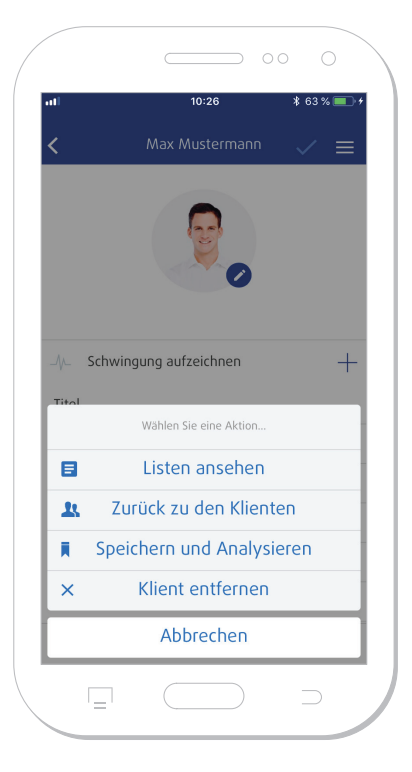

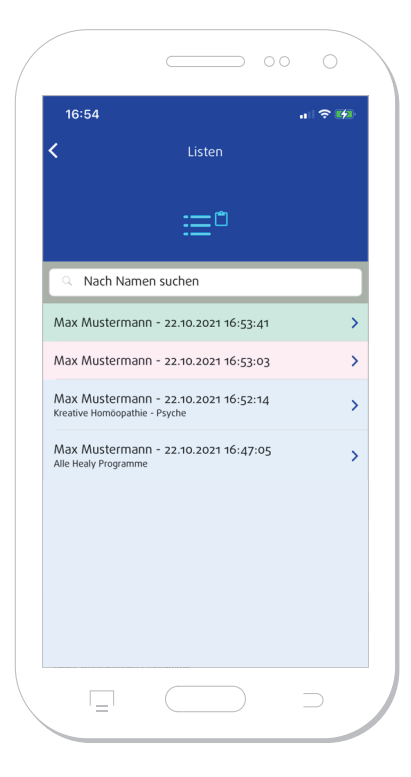

*Bild 1.1.1.1.1: Klienten-Aktionen-Menü Bild 1.1.1.1.2: Listen ansehen*

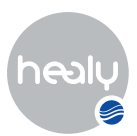

### <span id="page-10-0"></span>**1.1.2 Klienten löschen**

Bereits erstellte Klienten kannst du wieder löschen, indem du auf dem entsprechenden Klienten nach links wischst. Dann erscheint ein Menü mit zwei Buttons: "Löschen" oder "Bearbeiten", siehe **Bild 1.1.2.1.** 

### **1.1.3 Nach Namen suchen**

In dem Menüpunkt "Nach Namen suchen" kannst du Klienten suchen, siehe **Bild 1.1.3.1.**

### **1.1.4 Klienten-Optionen-Menü**

Unter den "Klienten-Optionen-Menü" rechts oben im Screen, bestehend aus drei waagerechten Balken, hast du die Möglichkeit, mit dem Button "Aus Adressbuch importieren" aus dem Adressbuch deines Smartphones Klienten zu importieren, siehe **Bild 1.1.4.1.** An dieser Stelle wird die HealAdvisor Analyse App abfragen, ob Sie auf deine Kontakte zugreifen darf.

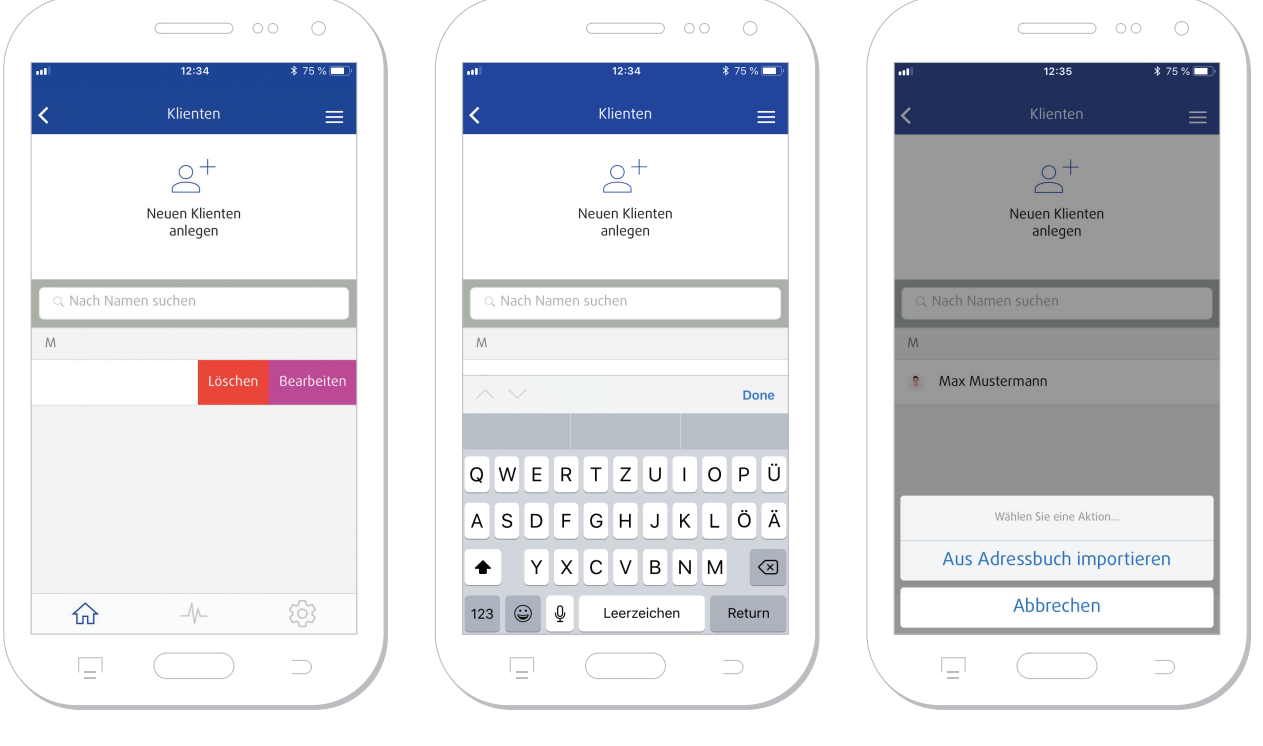

*bearbeiten*

*Bild 1.1.2.1: Klienten löschen oder Bild 1.1.3.1: Nach Namen suchen*

*Bild 1.1.4.1: Weitere Optionen im Klienten-Menü*

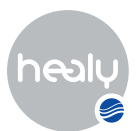

### <span id="page-11-0"></span>**1.2 Listen-Menü**

Das "Listen-Menü" zeigt aktive und deaktivierte Listen von Klienten an. Alle Listen werden chronologisch nach Erstellungsdatum sortiert gelistet, siehe **Bild 1.2.1.** Listen aus der "Aura Analyse" werden rot markiert angezeigt.

Um Listen zu löschen oder umzubenennen, streichst du nach links über eine Liste. Dabei werden die beiden Buttons "Löschen" und "Umbenennen" eingeblendet, siehe **Bild 1.2.2.** 

Die ermittelten Listeneinträge der Analyse-Listen zeigen die Parameterrelevanz, Intensität und Potenz, welche zur Interpretation der Liste genutzt werden können. Die Relevanz (Zahlenwert von -100 % - 100 % möglich) gibt an, wie wichtig ein Eintrag derzeit für den Klienten ist. Die Intensität (Zahlenwert von 1-10 möglich) zeigt, wie präsent der genannte Eintrag im Bewusstsein des Klienten ist und kann damit eine Orientierung bieten, inwieweit der Klient eine Konfrontationsbereitschaft mit dem Thema hat. Die Potenz ist ein weiterer Gewichtungsfaktor (mögliche Wert sind D, C und LM) gliedert.

### **1.2.1 Listen-Optionen**

Über den Button "Aktionen", siehe Bild 1.2.1.1, kannst du über den Menüpunkt "manuell hinzufügen" jederzeit nachträglich weitere Einträge manuell zu einer Liste hinzufügen, siehe **Bild 1.2.1.2.** Ein Listeneintrag und einzelne Punkte des Listeneintrags können über das "Stift-Icon" und das rote "X-Icon" verändert, ergänzt oder gelöscht werden, siehe **Bild 1.2.1.3.** Auch ein Export der Liste als PDF ist möglich, siehe **Bild 1.2.1.4.**

Im Menü rechts oben gibt es eine Filter- und Sortierfunktion, dargestellt als 4 senkrechte Balken, siehe **Bild**  1.2.1.5. Listeneinträge können nach Intensität, Potenz, Ist und Soll gefiltert und genauso auch nach der Relevanz, der Potenz und der Intensität in der Ansicht nach oben oder unten sortiert werden.

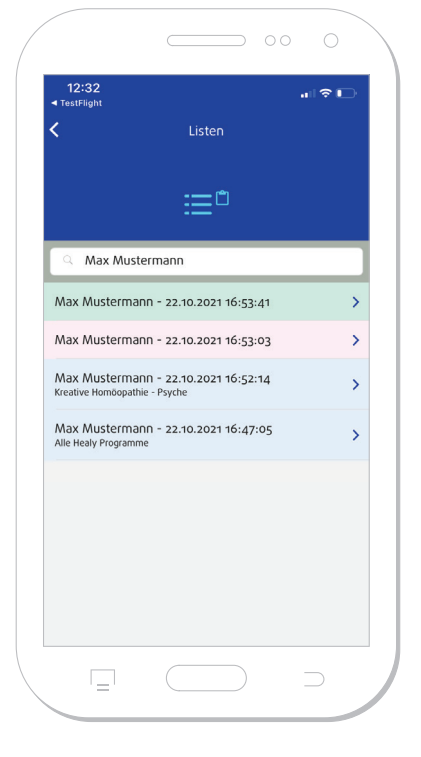

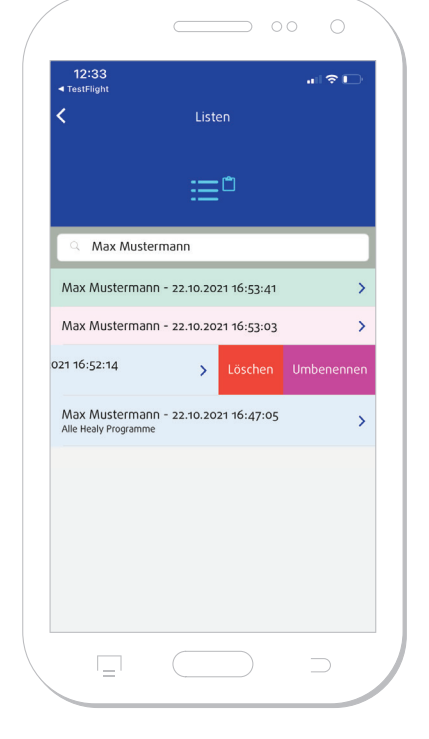

*Bild 1.2.1: Aktive Klienten listen*

*Bild 1.2.2: Löschen und Umbenennen von Listen*

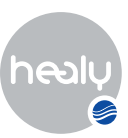

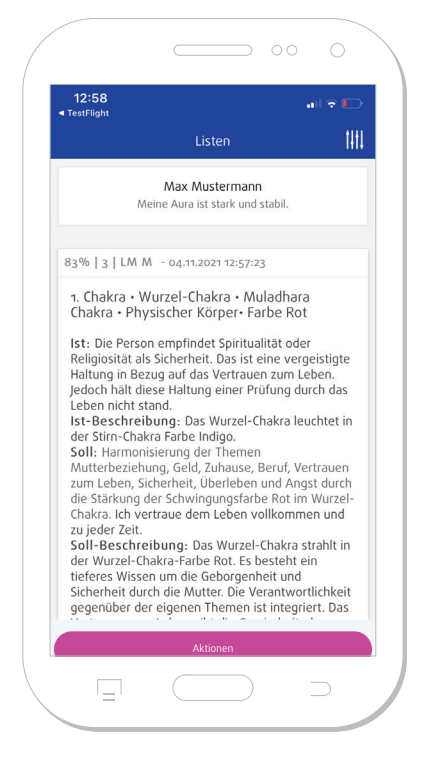

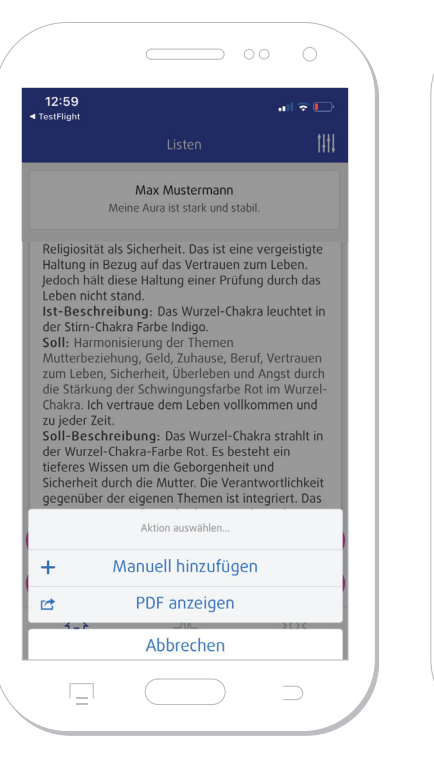

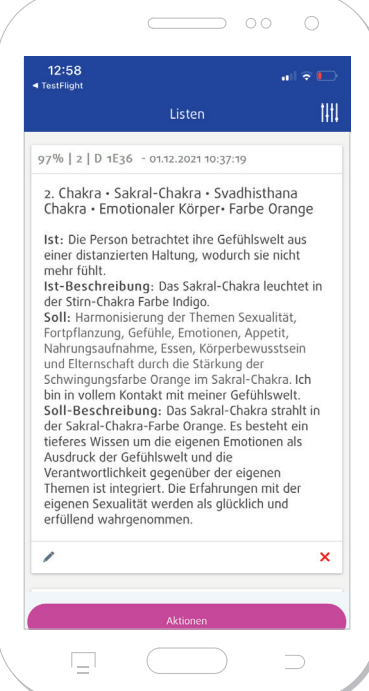

*Bild 1.2.1.1: Aktionen aufrufen Bild 1.2.1.2: Aktionen-Menü bei* 

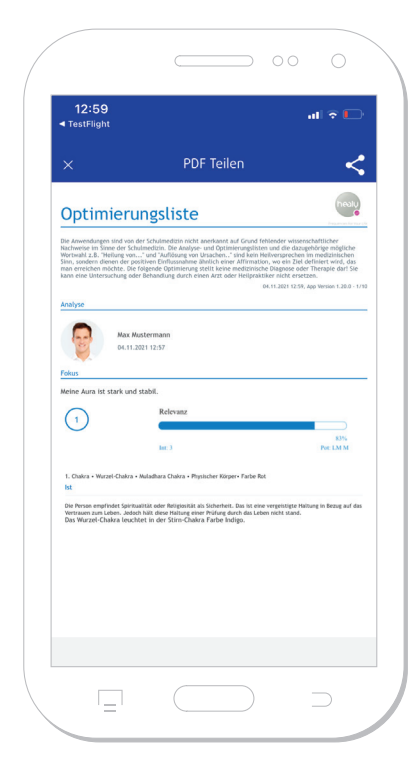

*Klienten-Listen*

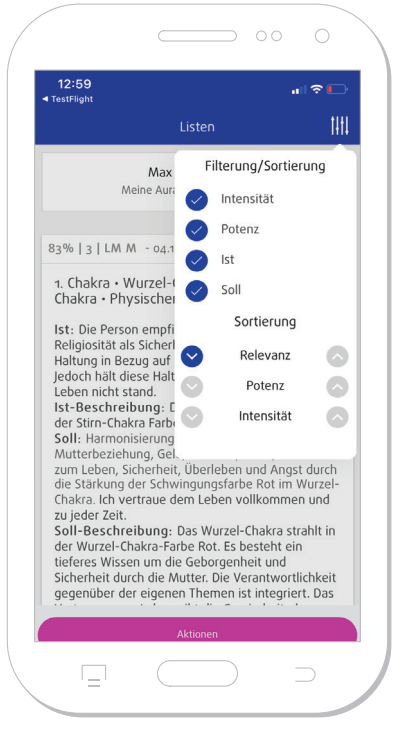

**Bild 1.2.1.4:** *Export der Liste als PDF Bild 1.2.1.5: Filter- und Sortierfunktion* 

*der Klienten-Listen*

*Bild 1.2.1.3: Listeneinträge bearbeiten, ergänzen oder löschen*

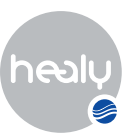

<span id="page-13-0"></span>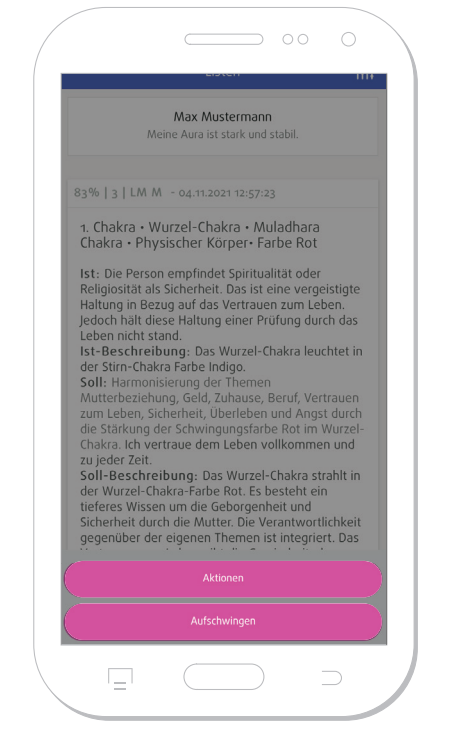

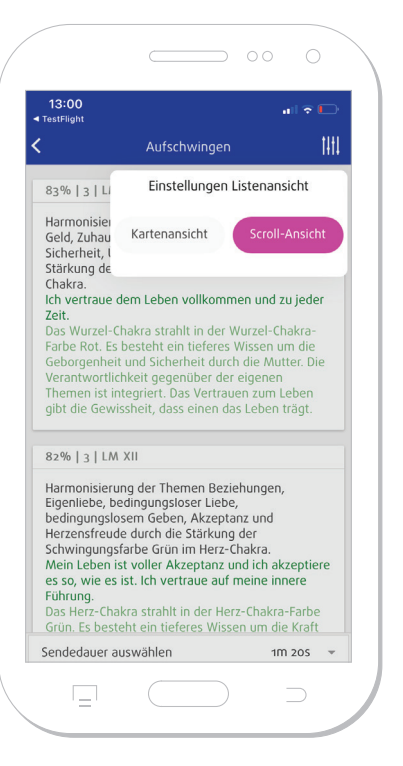

*Bild 1.2.2.1: Aufschwingen von Klienten-Listen*

*Bild 1.2.2.2: Einstellungen der Listenansicht*

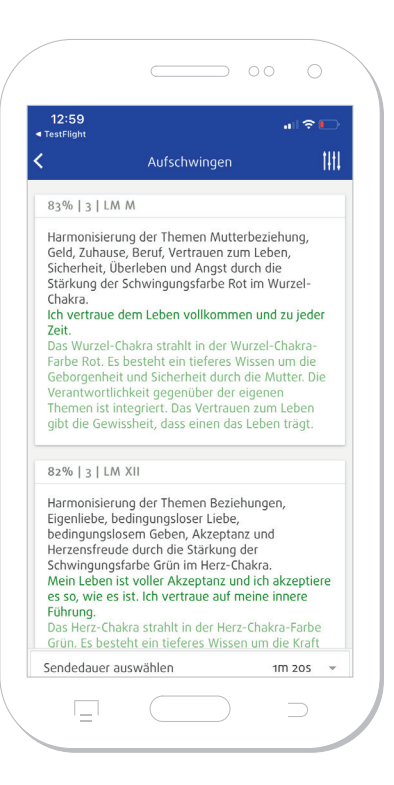

*Bild 1.2.2.3: Ansicht beim Aufschwingen der Listen: Kartenansicht*

## **1.2.2 Aufschwingen-Menü**

Wenn man bei einer Liste den Button "Aufschwingen" auswählt, siehe **Bild 1.2.2.1**, gelangt man in den "Aufschwingen" Bereich.

Bei dem Menü rechts oben kann man zwischen verschiedenen Modi für die Ansicht beim Aufschwingen wählen, siehe **Bild 1.2.2.2.**

In der Kartenansicht werden die gesendeten Listeneinträge nacheinander angezeigt, wobei man die Geschwindigkeit des Bildwechsels einstellen kann, siehe **Bild 1.2.2.3.** In der Scroll-Ansicht läuft die Liste kontinuierlich von unten nach oben, siehe **Bild 1.2.2.4.**

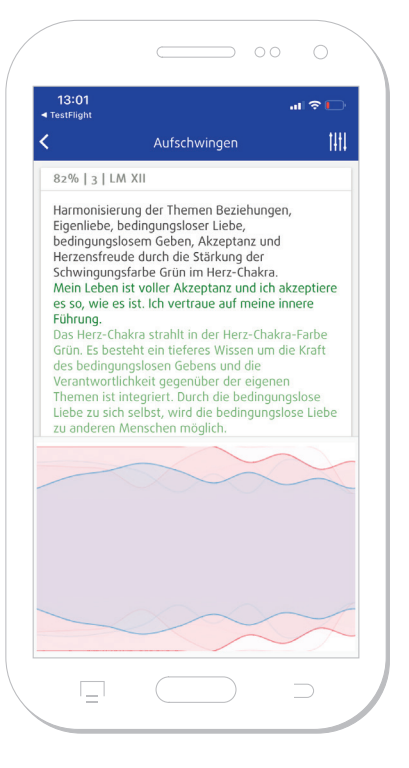

*Bild 1.2.2.4: Scroll-Ansicht beim Aufschwingen*

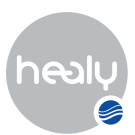

Bei dem Menüpunkt "Sendedauer auswählen" ist es möglich, die Sendedauer der Liste einzustellen, siehe Bild **1.2.2.5.** Folgende Optionen können gewählt werden:

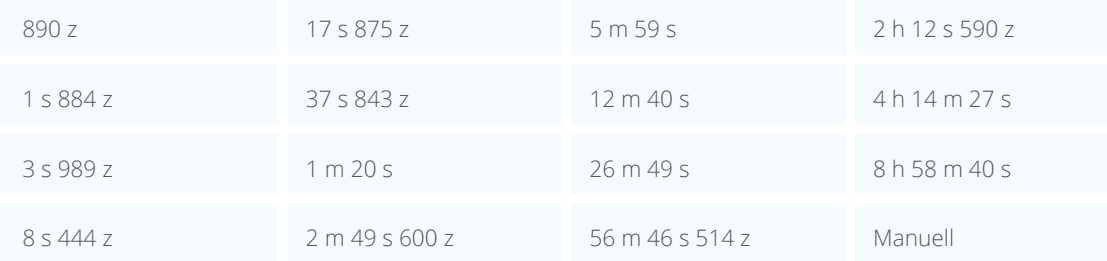

Bei der manuellen Sendedauer können die Parameter Tage, Stunden, Minuten und Sekunden ganz individuell eingestellt werden, siehe **Bild 1.2.2.6.**

Die Sendeparameter sind nach dem goldenen Schnitt berechnet und sollen so ihre optimale Wirkung im Feld des Klienten erzielen. Unseren Erfahrungen nach prägt sich eine Sendedauer ab 12 Min stofflich ein und ist damit beispielsweise bei der Besendung von massiven Gegenständen und Objekten, wie Heilsteinen und Immobilien, empfehlenswert.

 $\overline{\textbf{C}}$ 

90% | 8 | LM XXX

70% | 8 | LM XV

Tage

Stunden Minuten

Sekunden

Sendedauer auswählen

 $\sim$  00  $12:34$ 

Aufschwingen

Vollständige und sanfte Heilung der Themen volustantige und santier neimig der Theinen<br>Sexualität, Gefühle und Elternschaft durch die<br>Stärkung der Farbe Orange im Sakralchakra.<br>ORANGE Die Themen des Sakralchakra werden als

 $*75%$ 

THL

 $\bullet$ 

 $\overline{\phantom{a}}$ 

 $\mathsf 3$  $\rightarrow$ 

48  $\overline{\phantom{a}}$ 

\$33

Manuell  $\ddot{}$ 

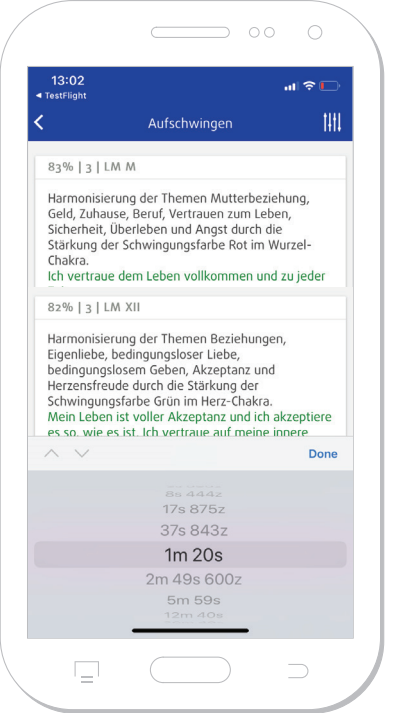

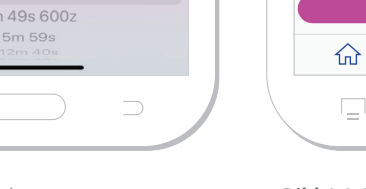

*Bild 1.2.2.5: Sendeparameter von Listen*

*Bild 1.2.2.6: Manuelle Einstellung der Sendeparameter*

 $\sqrt{}$ 

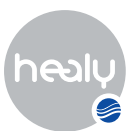

# <span id="page-15-0"></span>2 Analyse-Menü

Das Analyse-Menü beinhaltet alle Analyse-Module, die für deine HealAdvisor Analyse App freigeschaltet sind, siehe **Bild 2.1.** Alle Module dienen dem Zweck, Analysen im Informationsfeld für deine Klienten zu erstellen. Analyseergebnisse werden im Anschluss automatisch gespeichert und sind im Home-Menü unter "Listen" zu finden.

### **2.1 Resonanz-Modul**

Im Resonanz Analyse-Modul kannst du für alle angelegten Klienten eine Analyse im Informationsfeld durchführen, mit der du feststellen kannst, womit der Klient zum aktuellen Zeitpunkt am stärksten in Resonanz geht.

Für die Analyse musst du mit dem Healy verbunden sein. Wähle bitte zuerst einen bestehenden Klienten aus, siehe **Bild 2.1.1.** 

Im Resonanz Analyse-Menü findest du einen vorformulierten Fokussatz "Mit was habe ich jetzt die größte Resonanz?", dieser ist nicht veränderbar. Über "Weiter mit Datenbank-Auswahl" gelangst du in das Datenbankenmenü, siehe **Bild 2.1.2.** Zur Auswahl stehen neben Healy Programmen u.a. Datenbanken wie:

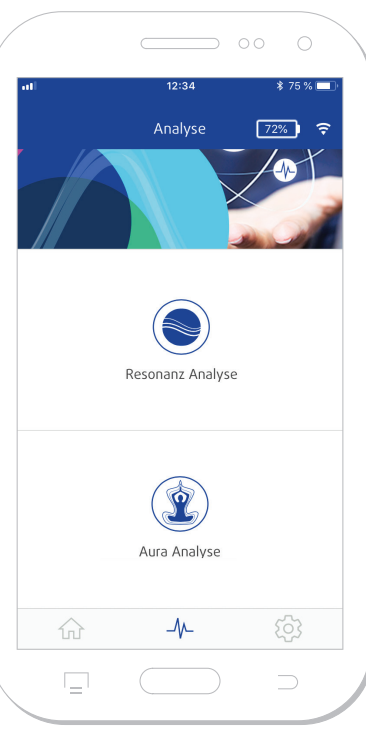

*Bild 2.1: Analyse-Menü mit zwei Analyse-Modi*

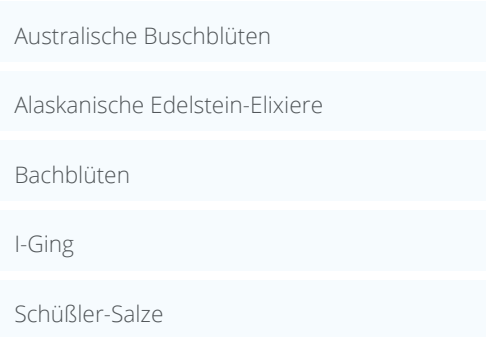

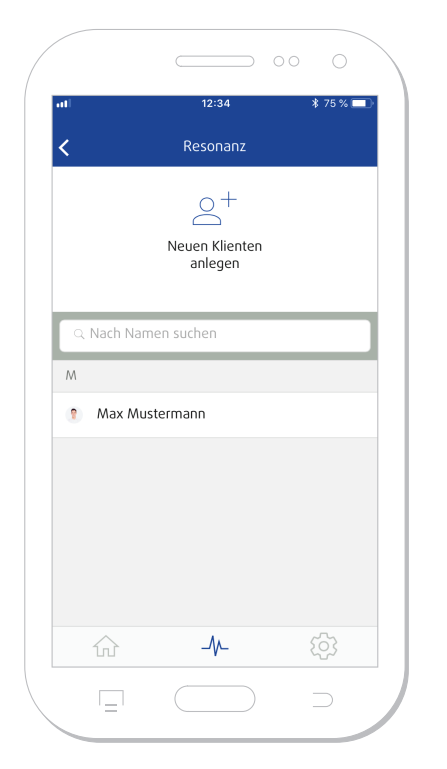

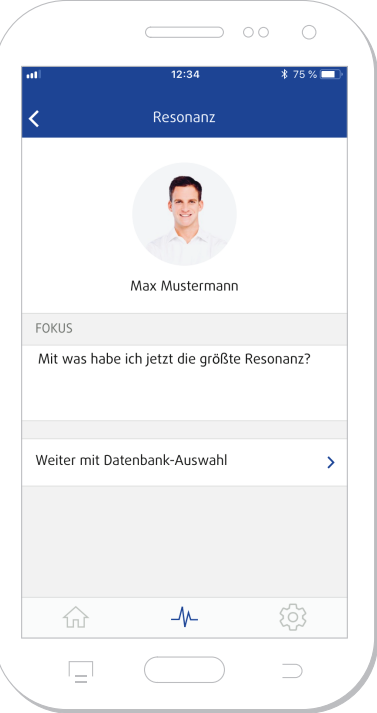

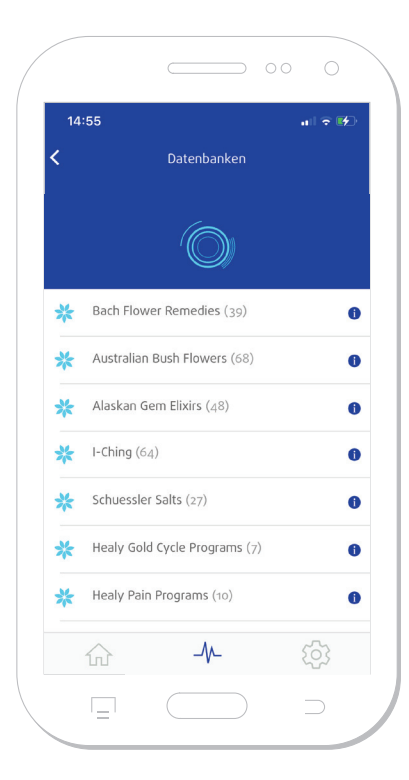

**Bild 2.1.1:** Auflistung der Klienten im *Resonanz Analyse-Menü*

*Bild 2.1.2: Fokussatz für Resonanz Analyse*

*Bild 2.1.3: Datenbank der Resonanz Analyse*

14:58  $||\cdot||$   $\leq$  14  $\bullet \checkmark$ k Datenbanken Alpine Mint Bush Angelsword Autumn Leaves Banksia Robur Bauhinia **Billy Goat Plum** Black-eved Susan Bluebell Boab Boronia  $\Box$  $\overline{\phantom{1}}$ **Bild 2.1.4:** Datenbankeneinträge der

*jeweiligen Datenbank*

Für eine detaillierte Auflistung der einzelnen Datenbankeinträge tippe auf das blaue Icon "i" am Ende der jeweiligen Kategorie, siehe **Bild 2.1.3.** Einzelne Datenbankeinträge können nicht ausgewählt werden. Mit Bestätigung auf dem "Häkchen"-Icon rechts oben, siehe **Bild 2.1.4,** wählst du die Kategorie aus und gelangst zurück zum Resonanz Analyse-Menü. Die ausgewählte Kategorie wird dir nun angezeigt. Durch Tippen auf das "Stift"-Symbol lässt sich eine andere Kategorie auswählen, siehe **Bild 2.1.5.**

Nun kann die Analyse durch auflegen eines Fingers durchgeführt werden, siehe **Bild 2.1.6.** Hierbei kann man auch durch "neutrale Fokussierung" auf den Klienten für diesen eine Analyse durchführen.

Nach der Analyse wird die Analyseliste mit den fünf Einträgen, welche die größte Resonanz mit dem Klienten haben, angezeigt, siehe **Bild 2.1.7.**

Aus der Analyseliste kann man nun entweder ein PDF erzeugen, welches man mit anderen teilen kann, oder die Information der Liste in das Feld des Klienten aufschwingen. Alternativ kann man die positive Information auch auf einen Gegenstand aufschwingen.

<span id="page-17-0"></span>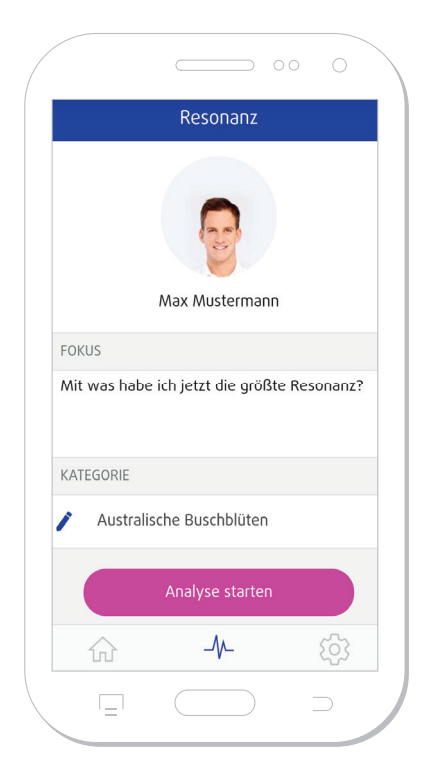

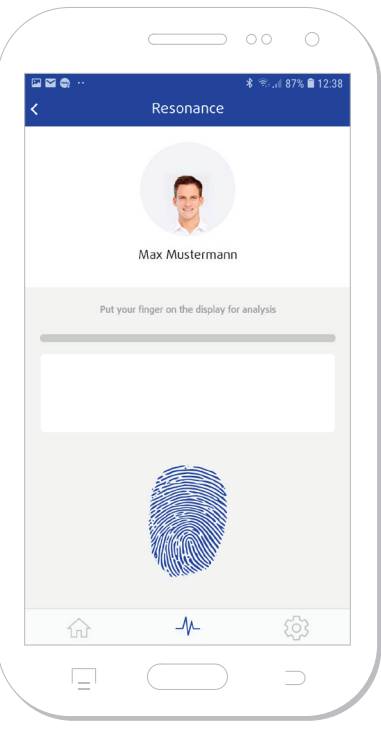

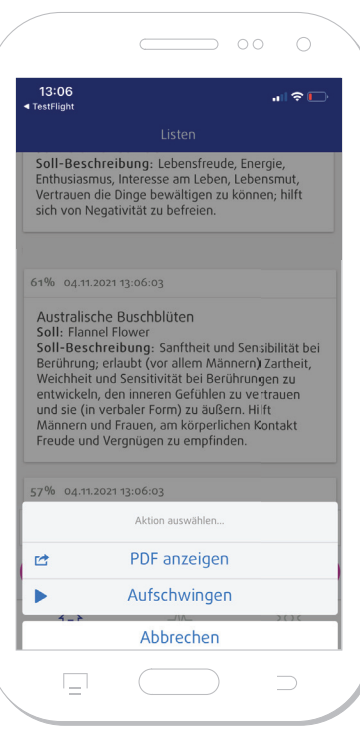

*Bild 2.1.5: Fokussatz für Resonanz Bild 2.1.6: Resonanz Analyse Analyse*

*Bild 2.1.7: Resonanz Analyseliste*

ANALYSE-MENÜ

## **2.2 Aura-Modul**

Für die Aura Analyse wählst du einen bestehenden Klienten aus.

Hast du dich für einen Klienten entschieden und es wurde noch keine Verbindung zum Healy hergestellt, wirst du an dieser Stelle aufgefordert, eine Verbindung herzustellen. Ist die Verbindung zum Healy aufgebaut, kommst du zum Aura Analyse-Menü zurück und kannst deine Analyse fortsetzen.

Im Aura Analyse-Modul kannst du entweder eine Aura-Aufnahme machen, siehe **Bild 2.2.1** oder die Historie bereits erstellter Aura-Aufnahmen anschauen, siehe **Bild 2.2.2.** 

Wähle "Aura aufnehmen" und der Healy startet die Aura Analyse, siehe **Bild 2.2.3.** 

Oben rechts im Screen neben der kreisförmigen Darstellung der aufgenommenen Aura siehst du zwei Icons, siehe **Bild 2.2.4:**

Mit dem Wolken-Symbol kannst du dir ein PDF mit der Aura-Aufnahme und den Interpretationstexten zu den 3 relevantesten Chakren erstellen lassen (es kann kein PDF in Balkendiagrammansicht erstellt werden), siehe **Bild 2.2.5.** Mit dem "X-Icon" oben links in der PDF-Vorschau gelangst du zurück zur vorherigen Ansicht. Mit dem Icon oben rechts im Screen kannst du das PDF über verschiedene Dienste und Kanäle weitersenden und teilen, siehe **Bild 2.2.6.**

Mit dem Icon ganz rechts oben im Aura-Aufnahme-Menü kannst du zwischen der Balkendiagrammansicht und der Aura-Aufnahme-Ansicht der aufgenommen Aura wechseln, siehe **Bild 2.2.7.**

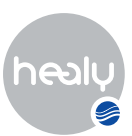

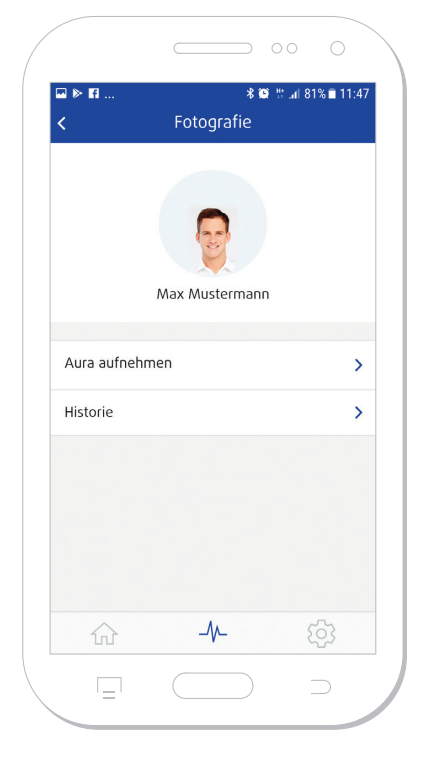

*Bild 2.2.1: Aura-Aufnahme erstellen*

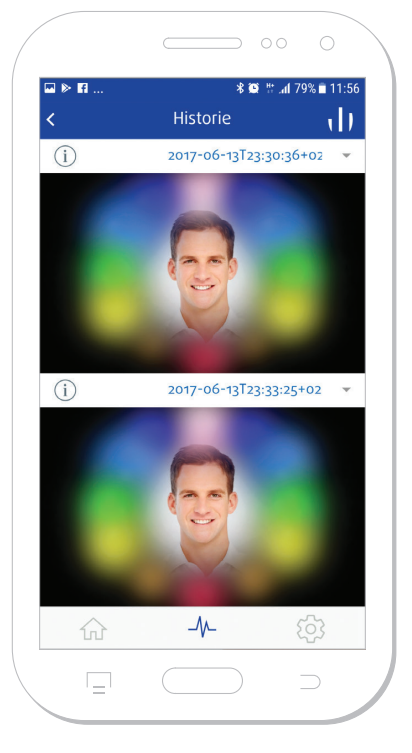

*Aura-Aufnahmen*

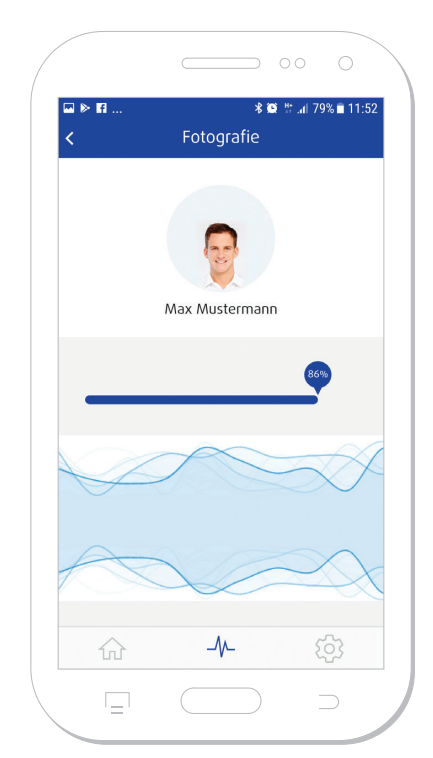

*Bild 2.2.2: Vergleich von Bild 2.2.3: Aura-Aufnahme läuft*

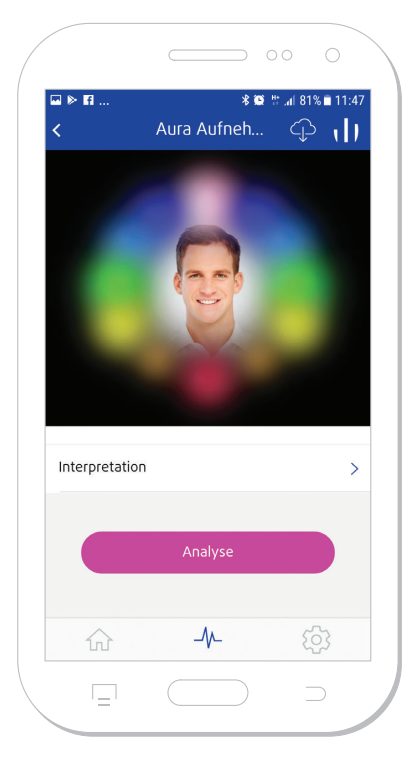

*Bild 2.2.4: Aura-Aufnahme erstellt Bild 2.2.5: Aura-Aufnahme als PDF*

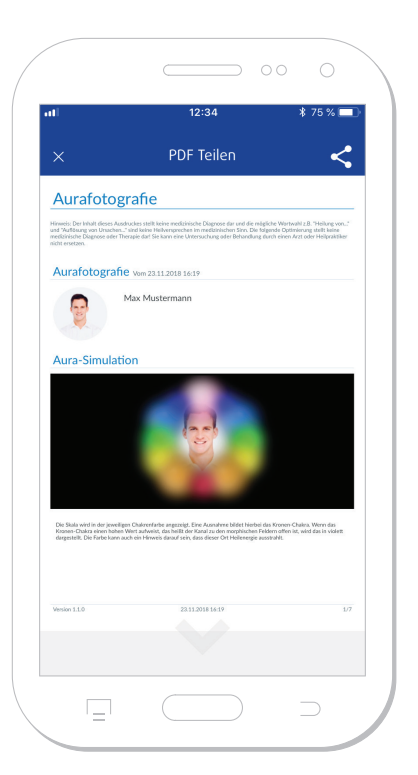

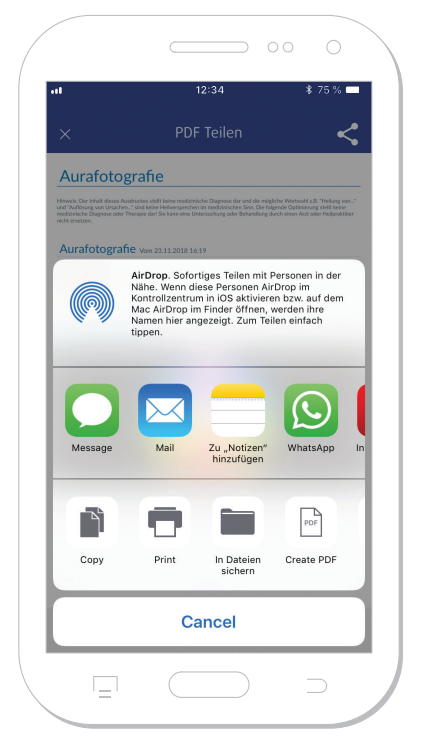

**Bild 2.2.6:** Aura-Fotografie PDF *weitersenden und teilen*

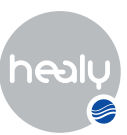

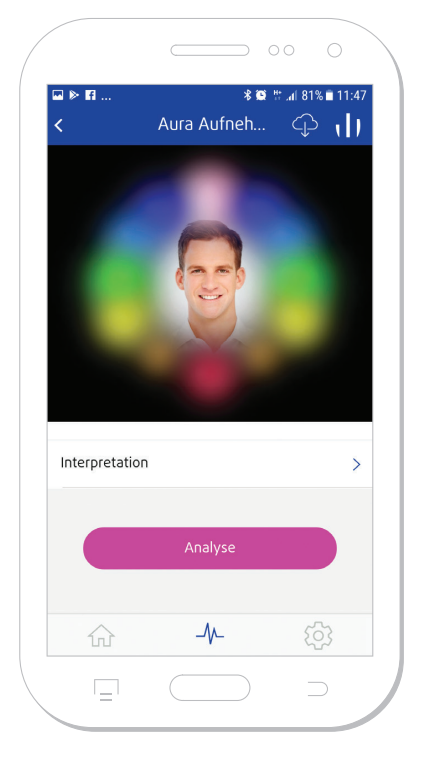

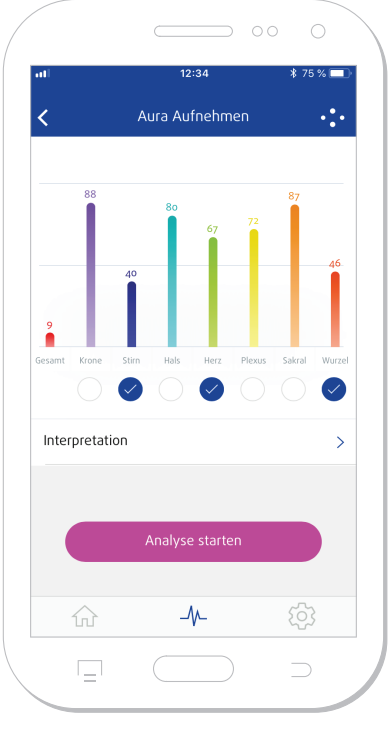

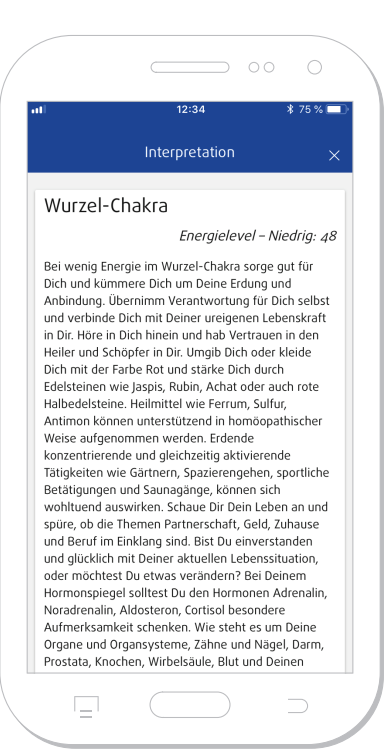

*Bild 2.2.7: Verschiedene Darstellungen der Aura-Aufnahme: Aura-Aufnahme-Ansicht und Balkendiagrammansicht*

Nachdem du die Aura-Aufnahme gemacht hast, kannst du mit einem Klick auf "Interpretation" die Interpretation der Chakren lesen, siehe Bild 2.2.8. Mit dem "X Icon" oben rechts im Screen gelangst du zurück zur vorherigen Ansicht. Bei den Interpretationstexten werden immer die drei vordergründigsten Chakren dargestellt. Wenn du mehr über die einzelnen Chakren erfahren möchtest, tippe bitte beispielsweise auf den Button "Mehr über das Stirn-Chakra", siehe Bild 2.2.9. Die Chakren-Interpretationstexte beinhalten Informationen nach folgenden Themengebieten gegliedert:

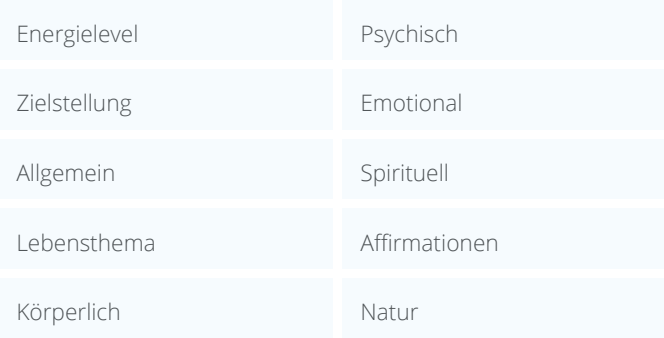

*Bild 2.2.8: Interpretationstexte der Chakren*

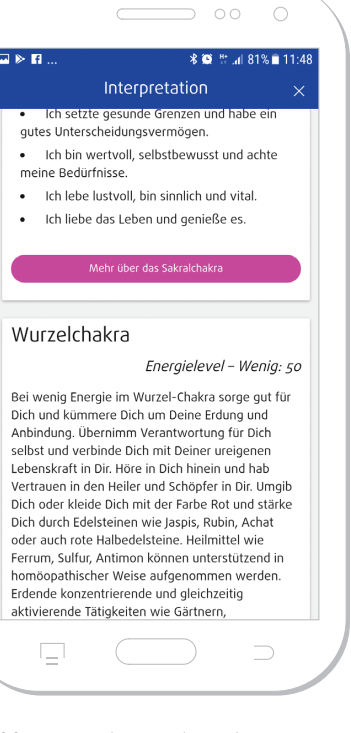

*Bild 2.2.9: Mehr Details zu den Chakren*

20

ANALYSE-MENÜ

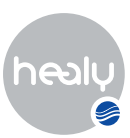

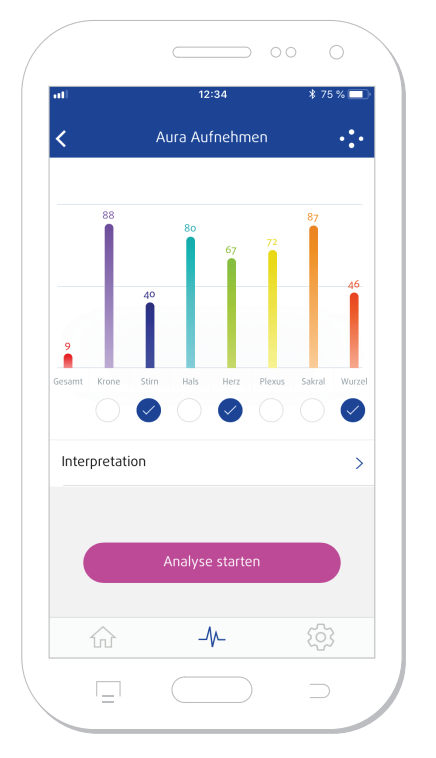

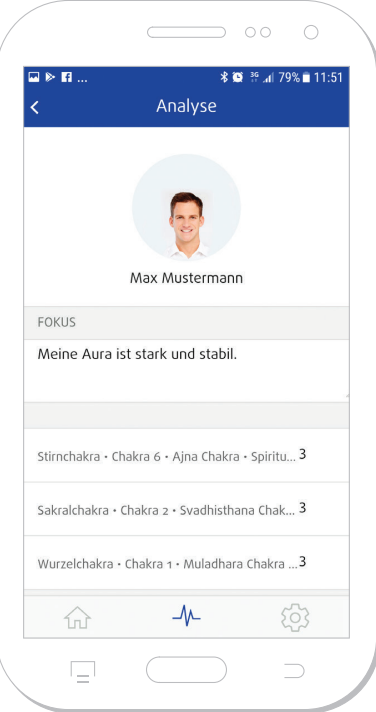

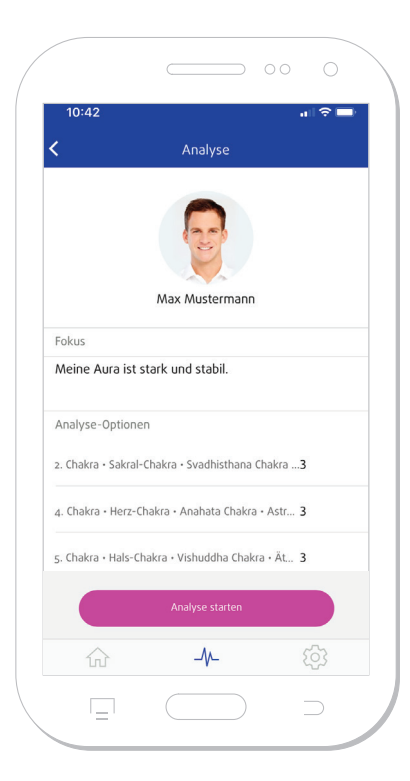

*Bild 2.2.10: Analyse der gewählten Chakren*

*Bild 2.2.11: Analyse der drei vordergründigsten Chakren*

*Bild 2.2.12: Analyse der drei vordergründigsten Chakren starten*

Wenn du eine Analyse der mit blauem Kreis markierten Chakren durchführen willst, drücke auf den Button "Analyse starten", siehe **Bild 2.2.10.** Vorausgewählt sind die drei niedrigsten Chakren. Diese Vorauswahl kannst du beliebig um weitere Chakren ergänzen, indem du die leeren weißen Kreisfelder unter den Farbbalken antippst. Genauso kannst du durch Antippen der blauen Kreise die Auswahl verringern.

Wenn du den Button "Analyse starten" antippst, wird die Analyse der drei vordergründigsten Chakren vorbereitet. Der Fokussatz ist vordefiniert mit "Meine Aura ist stark und stabil", kann aber beliebig verändert werden, siehe **Bild 2.2.11.** Beachte bitte bei der Formulierung des Fokussatzes, dass dieser positiv und eindeutig formuliert und das Ziel deiner Analyse widerspiegeln sollte.

Du kannst im Analyse-Menü "Negative Relevanzen berücksichtigen" wählen, um auch die höchsten negativen Relevanzen in der Analyseliste zu erhalten, siehe **Bild 2.2.12.** 

Weiterhin kannst du die Anzahl der Einträge zu einem Chakra noch manuell verändern, indem du die automatisch festgelegte Anzahl von drei Einträgen antippst und über das Tastenfeld abänderst.

Nach der Aura Analyse befindest du dich im Listen-Menü und kannst entweder über den Button "Aktionen" weitere Optionen nutzen, siehe **Bild 2.2.13:**

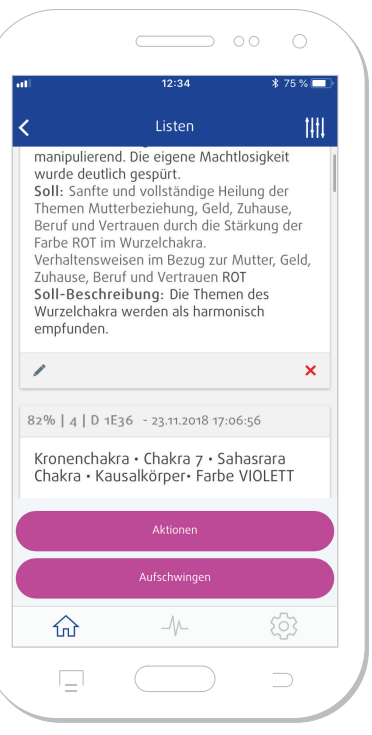

*Bild 2.2.13: Liste der Aura Analyse*

 $21$ 

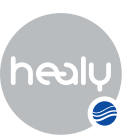

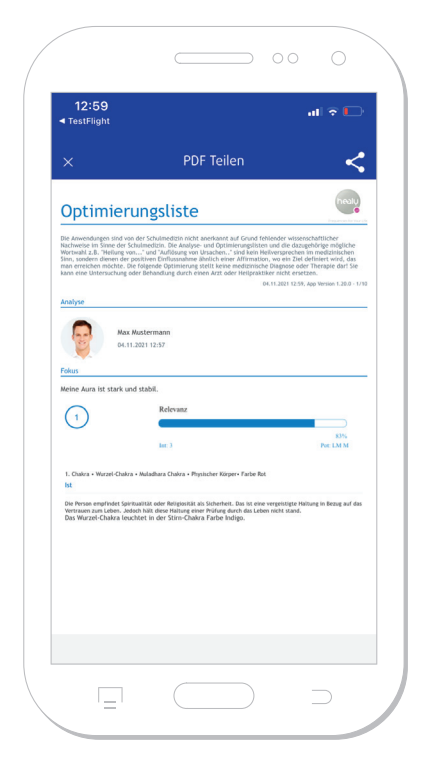

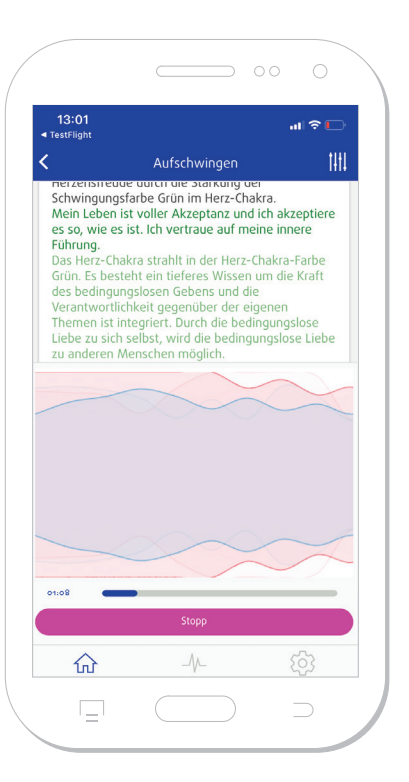

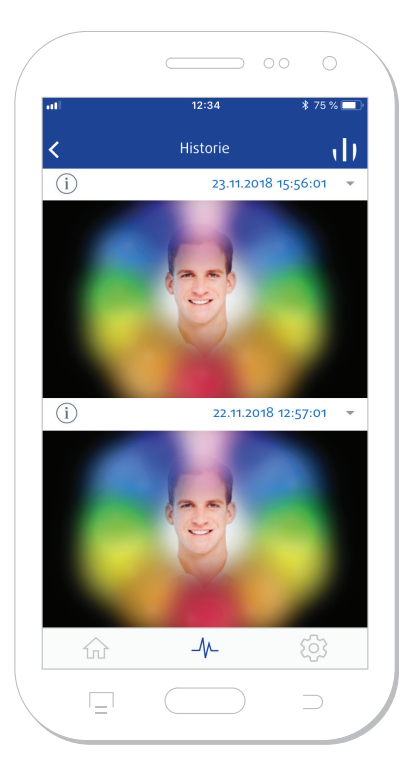

**Bild 2.2.14: PDF Aura-Fotografie** *Analyseliste*

*Bild 2.2.15: Aufschwingen nach der Bild 2.2.16: Historie Aura Analyse Aura Analyse*

- Weitere Listeneinträge manuell hinzufügen
- Liste als PDF anzeigen, siehe **Bild 2.2.14**

oder du kannst mit dem Button "Aufschwingen" die erstellte Aura Analyseliste direkt aufschwingen, siehe **Bild 2.2.15.** 

Ein Listeneintrag und einzelne Punkte des Listeneintrags können vor dem Aufschwingen über das "Stift Icon" und das rote "X Icon" verändert, ergänzt oder gelöscht werden, siehe **Bild 2.2.13.**

Bereits erstellte Aura-Aufnahmen sind im Aura Analyse-Menü in der Historie chronologisch nach Aufnahmedatum sortiert, siehe **Bild 2.2.16.**

Hast du gerade eine Aura-Aufnahme gemacht oder dich für eine Aura-Aufnahme aus der Historie entschieden, kannst du anschließend wieder über das kleine kreisförmige "(i)-Icon" (links oben) die Interpretation der Aura-Aufnahme ansehen oder zwischen der Aura-Aufnahme-Ansicht und Balkendiagramm-Darstellung der Aura wechseln (Icon rechts oben), siehe **Bild 2.2.17.**

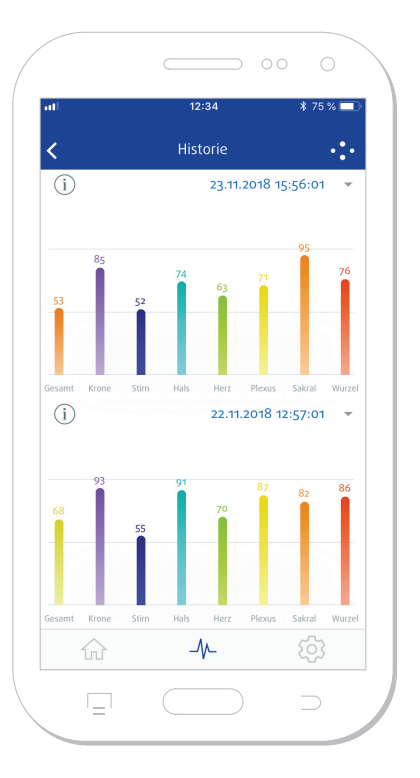

*Bild 2.2.17: Balkendiagrammdarstellung Historie Aura Analyse*

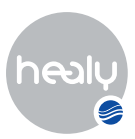

## <span id="page-22-0"></span>**2.3 Coach-Modul**

Im Coaching Analyse Modul siehe **Bild 2.3.1** kannst du für alle angelegten Personen Analysen im Informationsfeld durchführen und dadurch ein ganzheitliches Coaching mit dir selbst und deinen Klienten durchführen. Auf diese Weise hast du die Möglichkeit, schnell und unkompliziert lösungsorientierte Informationsmuster für das gerade im Mittelpunkt stehende Thema zu finden.

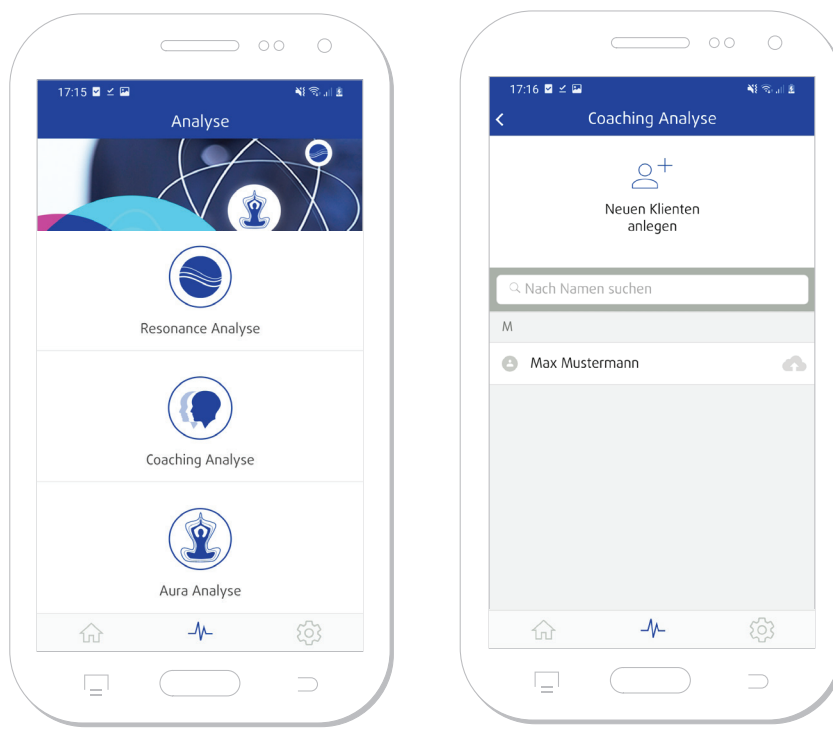

*Bild 2.3.1: Analyse-Modulübersicht*

*Bild 2.3.2: Auswahl Klienten*

Für die Analyse musst du mit dem Healy verbunden sein. Wähle bitte zuerst einen bestehenden Klienten aus siehe **Bild 2.3.2.**

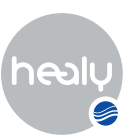

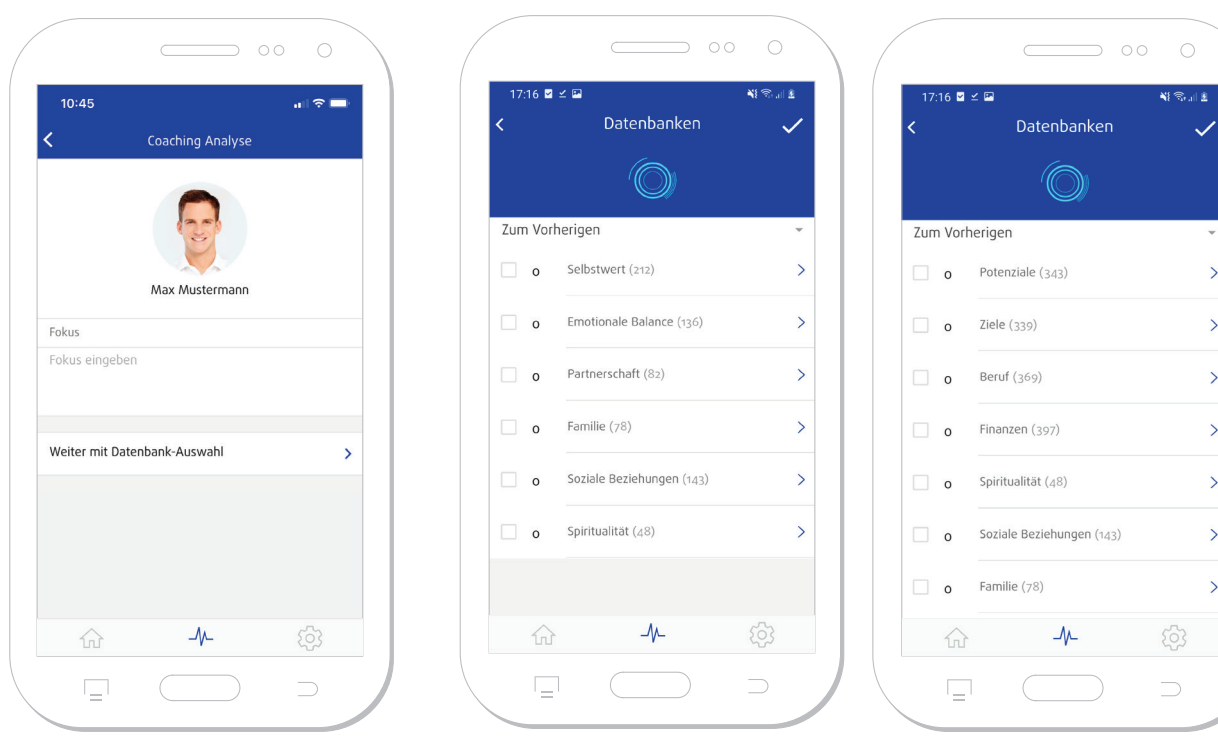

*Bild 2.3.3: Fokustext Bild 2.3.4: PersonalCoach-Bereiche Bild 2.3.5: SuccessCoach-Bereiche*

Formuliere nun einen eindeutigen Fokussatz für deine Analyse. Dieser soll das Ziel deiner Analyse widerspiegeln und positiv formuliert sein siehe **Bild 2.3.3.** Über "Weiter mit Datenbank-Auswahl" gelangst du zu den Themenbereichen siehe **Bild 2.3.4 und Bild 2.3.5.** Wähle den passenden Bereich, über den Pfeil rechts gelangst du zu den jeweils darin enthaltenen Datenbanken siehe **Bild 2.3.6.** Lege nun die Anzahl der zu ermittelnden Einträge pro Datenbank fest siehe **Bild 2.3.7**. Mit Antippen des Häkchen-Icons oben rechts bestätigst du die getroffene Auswahl und kannst anschließend über den pinken Button die Analyse starten, siehe **Bild 2.3.8.**

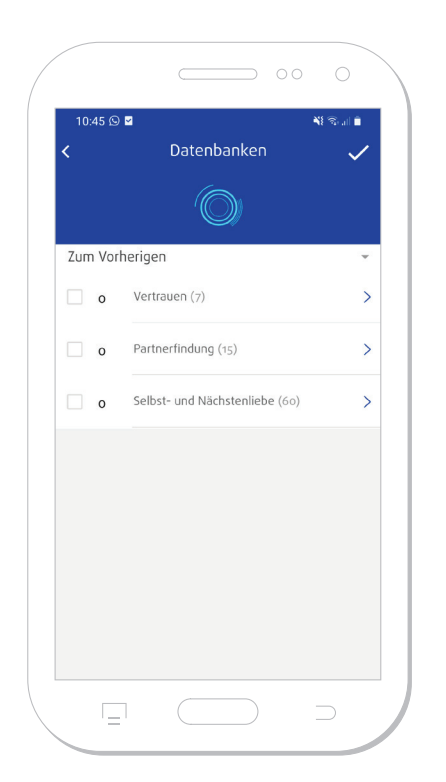

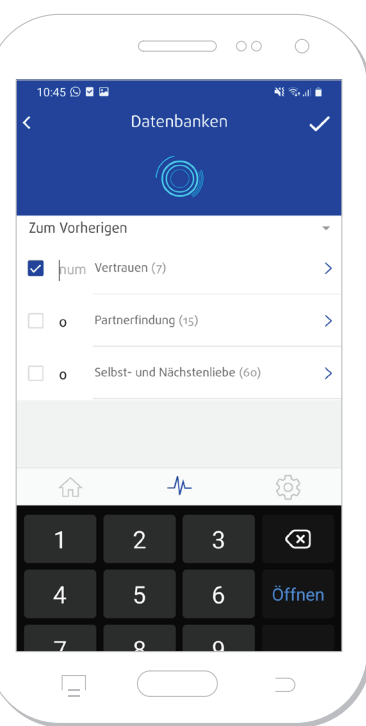

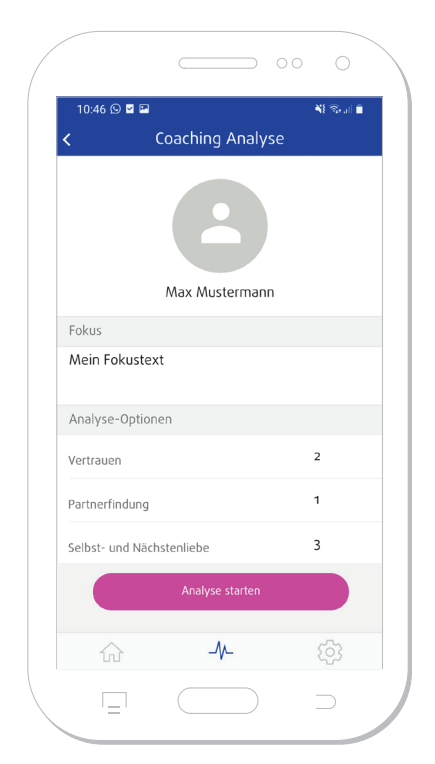

*Bild 2.3.6: Partnerschaft Bild 2.3.7: Auswahl-Anzahl-DB Bild 2.3.8: Übersicht-Auswahl*

COACH-MODUL

COACH-MODUL

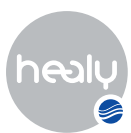

# <span id="page-24-0"></span>3 Einstellungen-Menü

Im Einstellungen-Menü findest du folgende Punkte: Sprache ändern, Cloud Einstellungen, Infos, Zum Healy verbinden, Healy Webseite, Kontakt, Handbuch, Bedienungsanleitung, siehe **Bild 3.1.**

### **3.1 Sprache ändern**

Im Menüpunkt "Sprache ändern" kannst du deine Sprache wählen, siehe **Bild 3.1.1.**

## **3.2 Cloud Einstellungen**

Im Menü "Cloud Einstellungen" kannst du alle Einstellungen in Bezug auf deinen Cloud-Account vornehmen, weitere Geräte autorisieren, sichern und die Einstellungen für die Synchronisierung anpassen. Diesen Account kannst du für alle zukünftigen Online-Dienste nutzen, siehe **Bild 3.2.1.**

### **3.2.1 Ausloggen**

Im Menü "Ausloggen" kannst du dich aus deinem Cloud-Account ausloggen und dich mit einem anderen Account wieder anmelden. *Bild 3.1: Einstellungen-Menü*

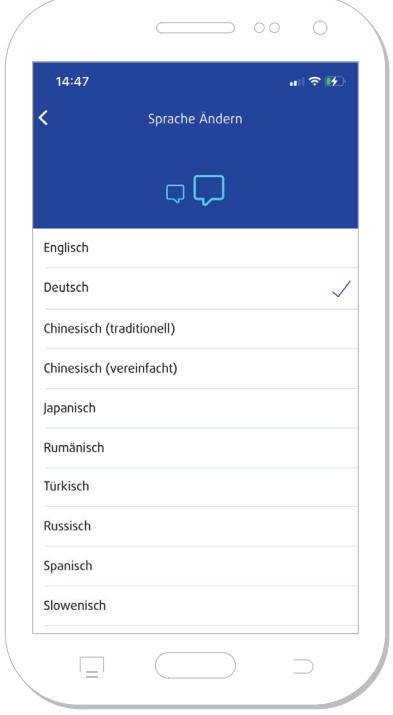

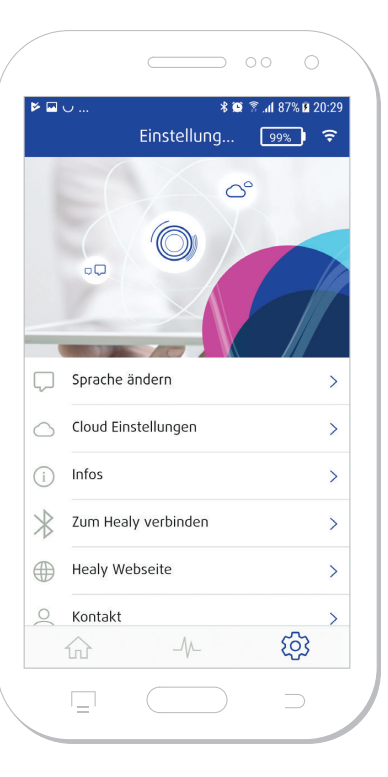

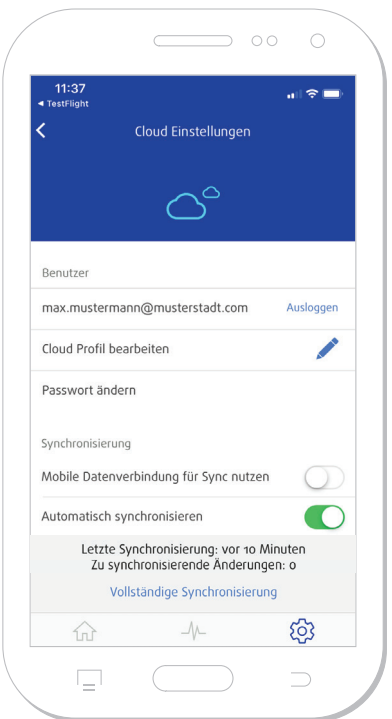

*Bild 3.1.1: Sprache ändern Bild 3.2.1: Cloud-Registrierung*

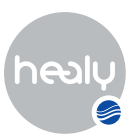

### <span id="page-25-0"></span>**3.2.2 Cloud-Account-Profi l bearbeiten**

Mit Hilfe des "Stift-Symbols" kannst du dein Profil bearbeiten, siehe **Bild 3.2.2**

### **3.2.3 Cloud-Account-Passwort ändern**

Im Menü "Passwort ändern" kannst du das Passwort deines Cloud-Accounts ändern.

### **3.2.4 Weitere Geräte autorisieren**

Wenn du die App neu installierst oder dich in deinem Account anmeldest (z.B. von einem anderen Gerät), musst du dich verifizieren. Das erfolgt mit einem Code, der an deine E-Mail-Adresse gesendet wird, die du im Account hinterlegt hast.

Um auf deine gespeicherten Daten zugreifen zu können, musst du diesen Code innerhalb von 10 Minuten eingeben. Danach ist der Code ungültig.

Folge den Anweisungen in deiner App, dort wird der Verifizierungs-Prozess Schritt für Schritt erklärt.

Der Code kann insgesamt 3x falsch eingegeben werden, ehe du die Meldung erhältst, einen neuen Code anzufordern.

Wenn der Code 10 angefordert wurde, wirst du für einige Stunden geblockt (der Prozess dauert 24h und beginnt mit dem Anfordern des ersten Codes).

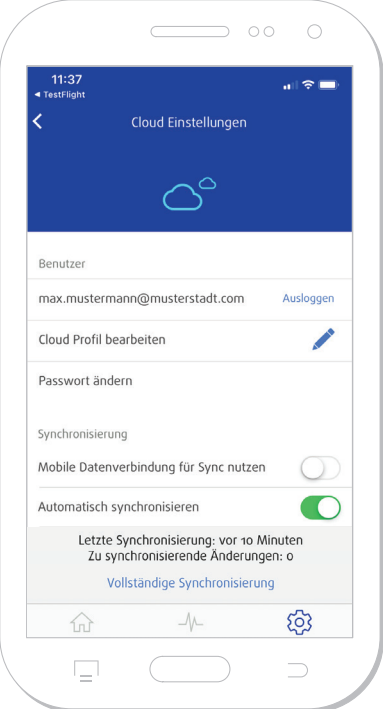

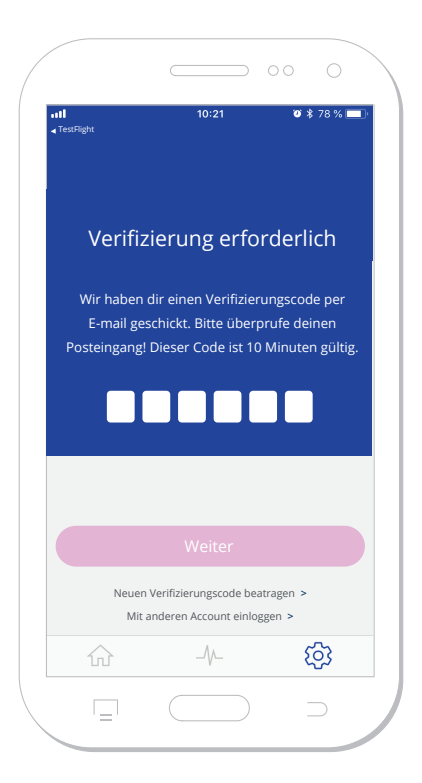

**Bild 3.2.2:** Benutzer Cloud-Menü **Bild 3.2.3:** *Eingabefeld deines Verifizierungscodes*, *um auf deine Daten zugreifen zu können.*

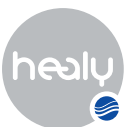

### <span id="page-26-0"></span>**3.2.6 Einstellungen für die Synchronisierung**

Du kannst auch die mobile Datennutzung (mit deiner SIM-Karte) für die Synchronisierung nutzen, indem du den Menüpunkt "Mobile Datenverbindung für Synchronisierung nutzen" aktivierst, siehe **Abbildung 2.3.6.1.**

"Automatische Synchronisierung" ermöglicht es dir, die Daten automatisch zwischen der Analyse-App und der Cloud zu synchronisieren, wenn eine Internetverbindung verfügbar ist.

"Listensynchronisation aktiviert" synchronisiert automatisch die Analyse-Listen der Kunden.

"Änderungen synchronisieren" synchronisiert die aktuell erzeugten Daten in die oder aus der Cloud.

"Vollständige Synchronisierung" stellt alle Daten aus der Cloud wieder her.

**Hinweis:** Wir empfehlen eine stabile und schnelle WiFi-Verbindung für die Synchronisierung, da die Datenbanken mehrere hundert Megabyte groß sind.

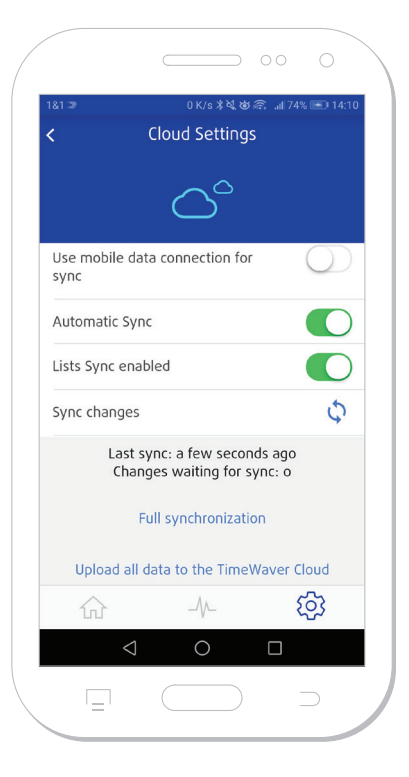

*Bild 3.2.6.1: Synchronisieren Sie die Healy App*

### **3.3 Infos**

Im Menü "Infos" findest du deine HealAdvisor Analyse App Version, Hardware-Informationen zum Healy sowie die Datenschutzbestimmungen und das Impressum, siehe **Bild 3.3.1.**

### **3.4 Zum Healy verbinden**

Im Menü "Zum Healy verbinden" kann über Bluetooth die Verbindung zwischen der App und der Healy Hardware hergestellt werden. Es wird nach Bluetooth-Geräten im Umkreis gesucht und wenn ein Gerät gefunden wurde, wird es mit der Seriennummer (Beispiel: 01:01:01:01:01:4B) angezeigt. Wenn du auf das Informationssymbol (i) rechts am Rand tippst, verbindet sich die HealAdvisor Analyse App mit dem Healy, siehe **Bild 3.4.1.**

### **3.5 Healy Webseite**

Über den Menüpunkt "Healy Webseite" gelangst du auf die Webseite von Healy, siehe **Bild 3.5.1.**

Hier findest du die neuesten Informationen rund um Healy.

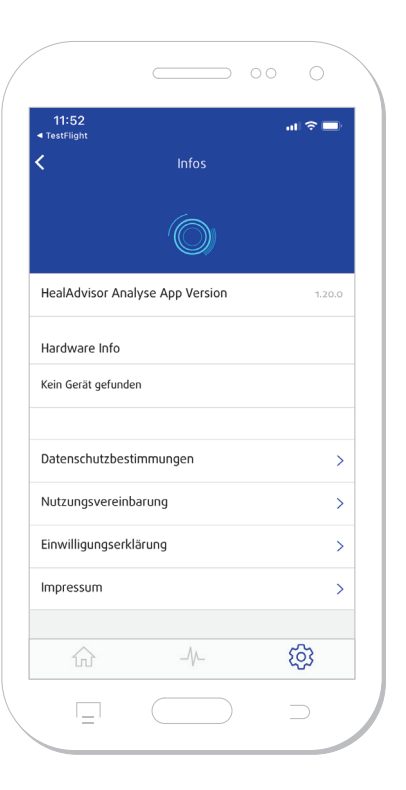

*Bild 3.3.1: Hardwareinformationen zur Healy App*

 $27$ 

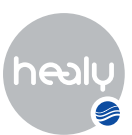

<span id="page-27-0"></span>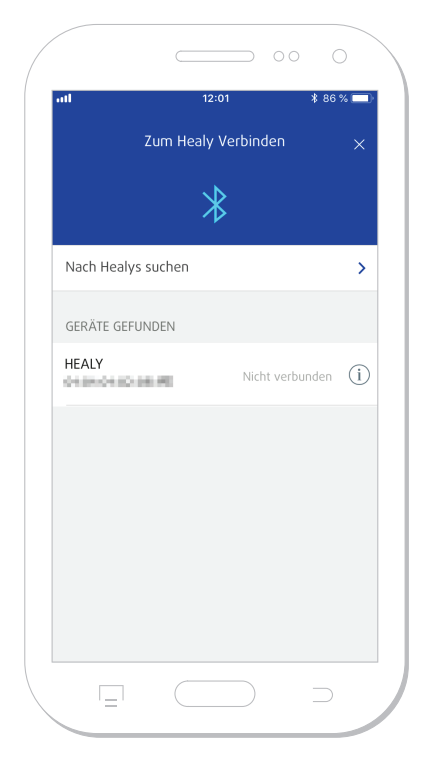

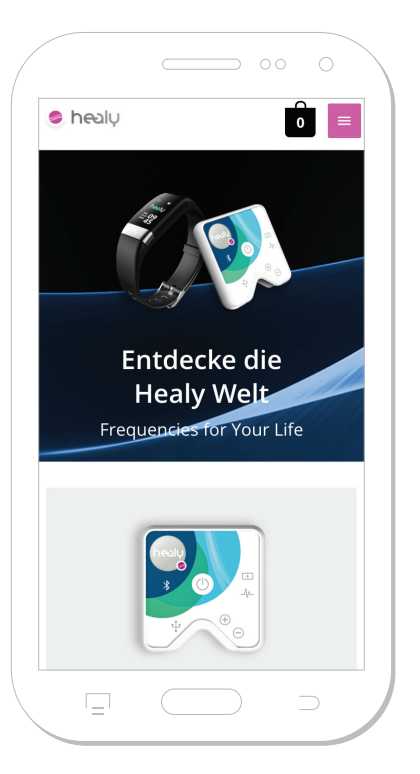

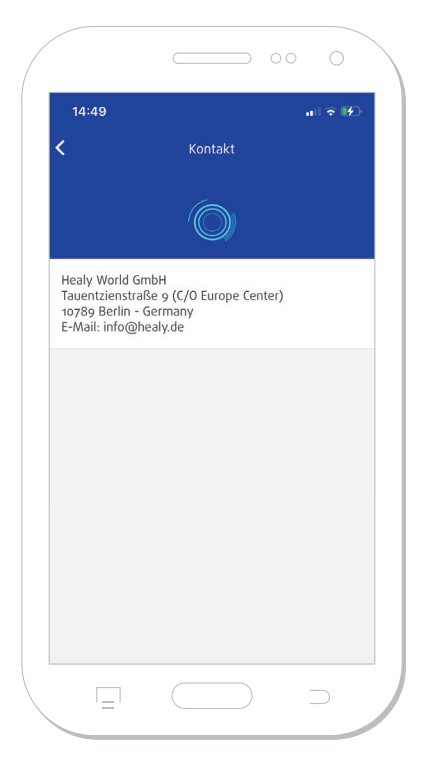

**Bild 3.4.1:** *Zum Healy verbinden Bild 3.5.1: Healy Webseite Bild 3.6.1: Healy Kontakt daten* 

**3.6 Kontakt**

Hier findest du die Kontaktdaten, über die du jederzeit gern mit unserem Team Kontakt aufnehmen kannst, siehe **Bild 3.6.1.**

## **3.7 Handbuch**

Hier findest du den Link zum aktuellsten Handbuch der HealAdvisor Analyse App siehe **Bild 3.7.1.**

## **3.8 Trainingsvideos**

Über den Menüpunkt "Trainingsvideos" gelangst du auf unsere Vimeo-Seite und kannst dir dort Videos zur Handhabung der App anschauen.

## **3.9 Release Notes**

Hier erfährst du Wissenswertes zu allen Releases der App. *Bild 3.7.1: Online HealAdvisor Analyse* 

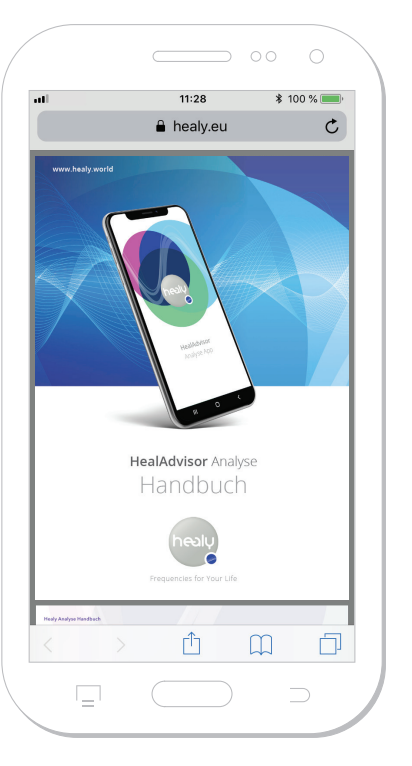

*Handbuch*

EINSTELLUNGEN-MENÜ

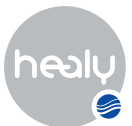

# <span id="page-28-0"></span>4 Hinweise

## **4.1 Disclaimer**

Der Disclaimer ist aus rechtlichen Gründen gleich zu Anfang der HealAdvisor Analyse App sichtbar, immer wenn du die HealAdvisor Analyse App startest.

### **4.2 Parallele Nutzung der Healy Apps**

Der Healy kann mit der Healy App oder der HealAdvisor Analyse App genutzt werden. Bitte beachte jedoch, dass beide Apps nicht gleichzeitig mit dem Healy betrieben werden können. Läuft die HealAdvisor Analyse App nur noch im Hintergrund, kann die Bluetooth-Verbindung abbrechen und der Healy muss neu verbunden werden.

### **4.3 Nutzungsfreigaben für Smartphone-Funktionen**

Um alle Funktionen der HealAdvisor Analyse App nutzen oder deinen Healy verbinden zu können, wirst du an verschiedenen Stellen in der HealAdvisor Analyse App gebeten, den App-Zugriff auf Fotos, Medien und Dateien auf deinem Smartphone bzw. Zugriff auf den Standort deines Smartphones und Bluetooth-Berechtigungen zu gewähren, siehe **Bild 4.3.1** bis **Bild 4.3.4.** Zum Benutzen der jeweiligen Funktionen ist es notwendig, die jeweils erbetenen Zugriffe zuzulassen.

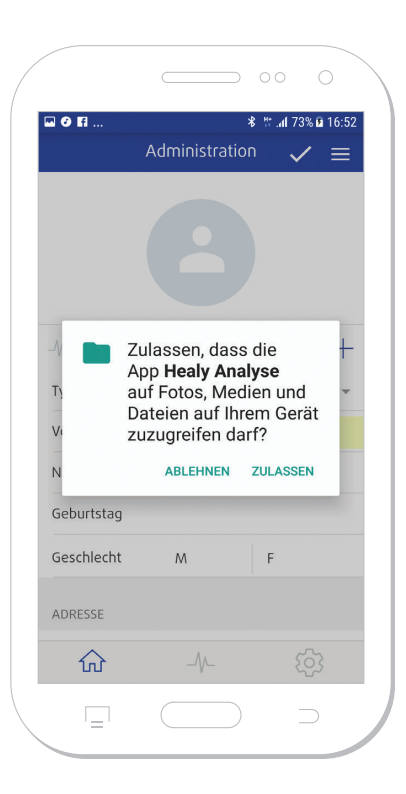

*Bild 4.3.1: Datennutzung Fotos, Medien und Dateien*

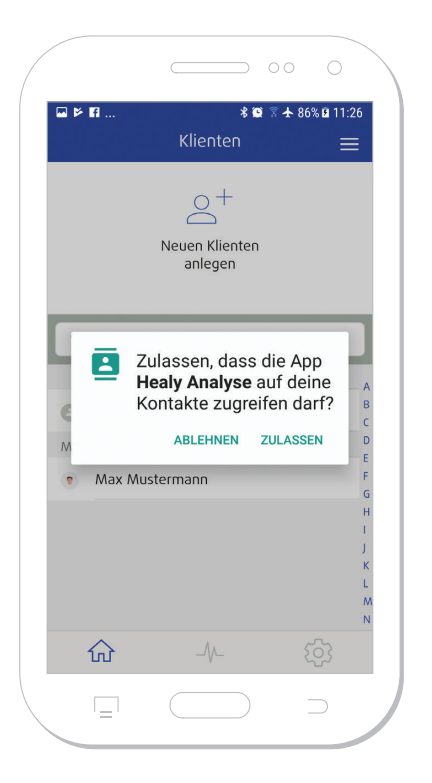

*Bild 4.3.2: Datennutzung Kontakte Bild 4.3.3: Datennutzung Standort*

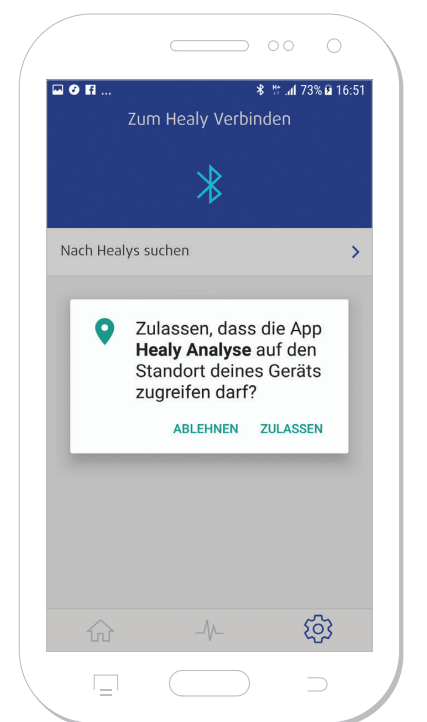

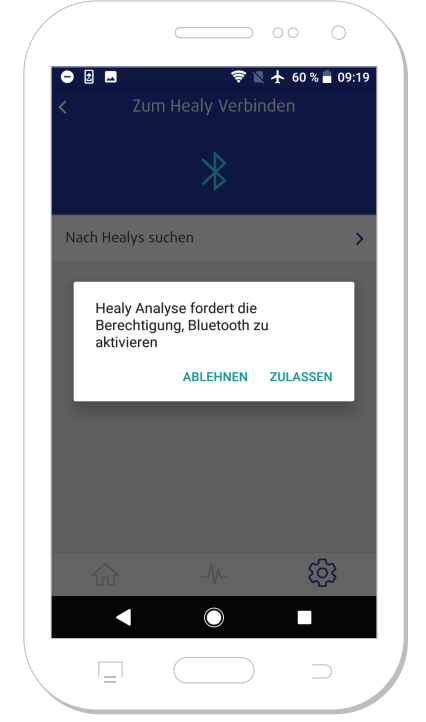

*Bild 4.3.4: Datennutzung Bluetooth-Berechtigungsanfrage*

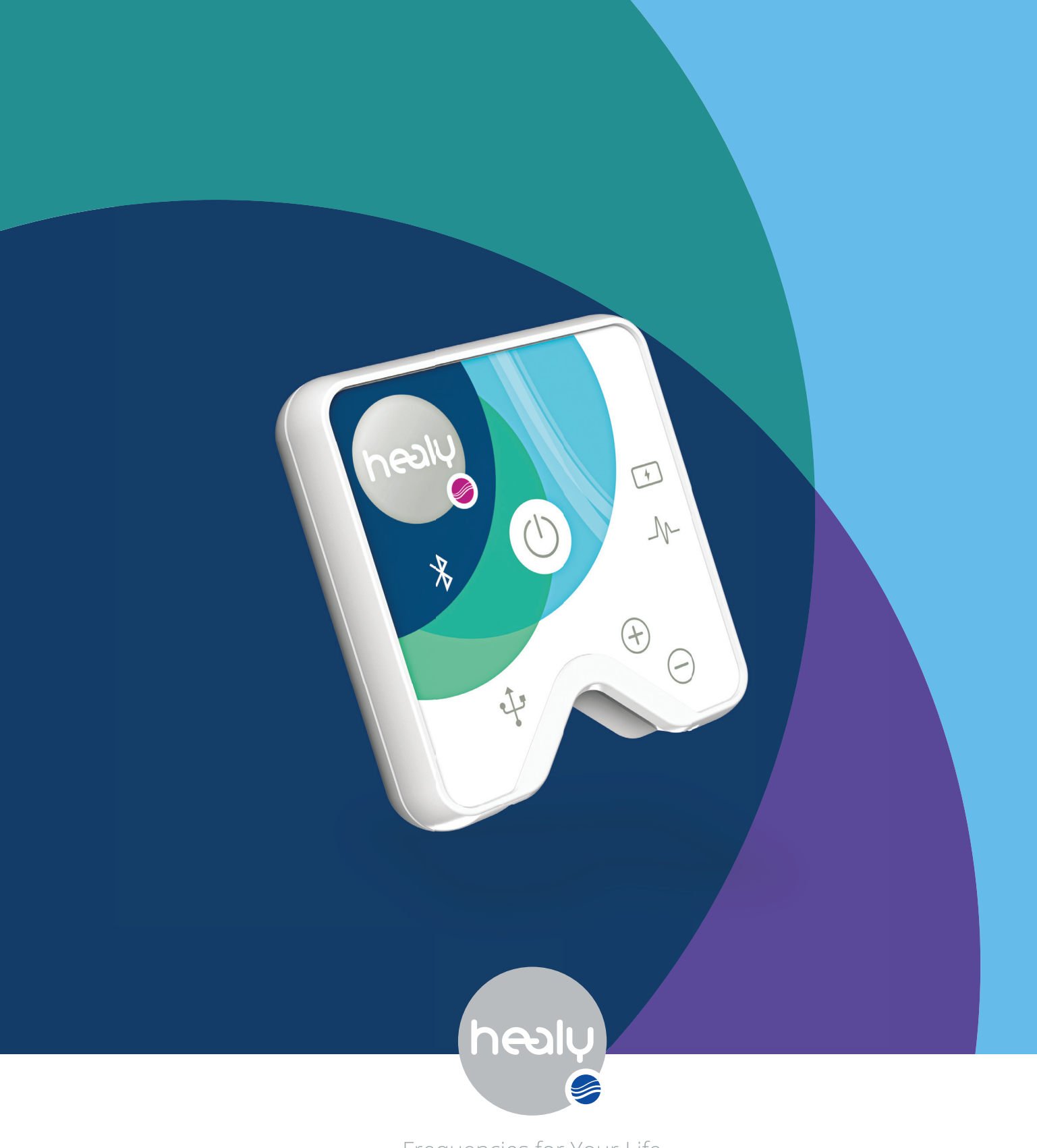

Frequencies for Your Life